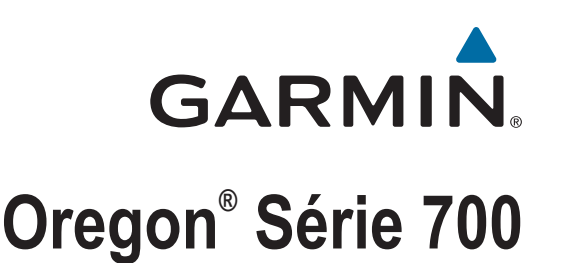

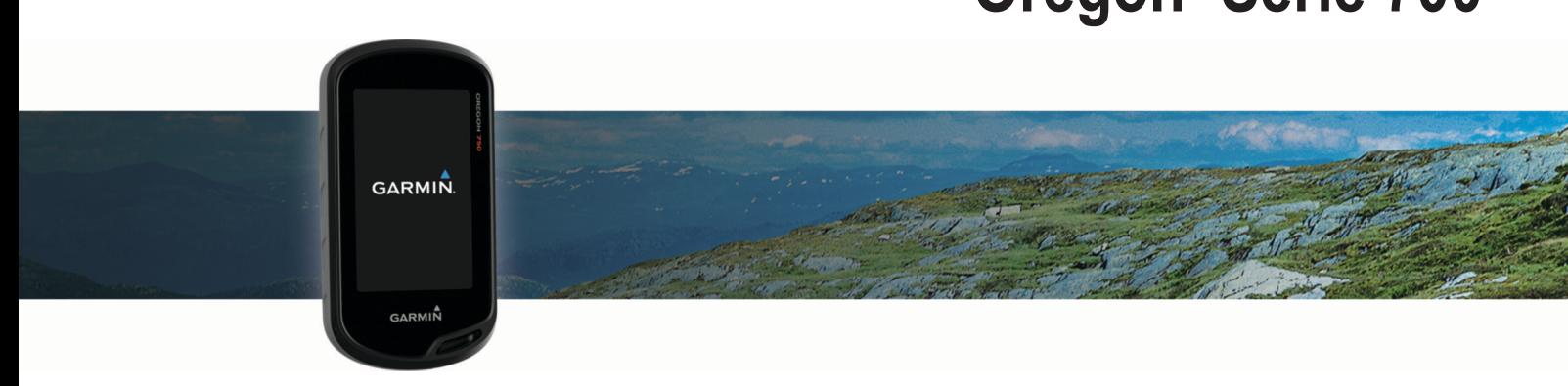

Manual do proprietário

#### © 2016 Garmin Ltd. ou suas subsidiárias

Todos os direitos reservados. Em conformidade com as leis que regem os direitos autorais, o presente manual não pode ser copiado, parcial ou integralmente, sem o prévio consentimento por escrito da Garmin. A Garmin se reserva o direito de alterar ou melhorar seus produtos e fazer mudanças no conteúdo do presente manual sem a obrigação de notificar qualquer pessoa ou organização sobre tais alterações ou melhorias. Acesse [www.garmin.com](http://www.garmin.com) para conferir as atualizações mais recentes e obter mais informações sobre o uso do produto.

Garmin®, o logotipo da Garmin, ANT+®, Auto Lap®, City Navigator®, Oregon®, TracBack® e VIRB® são marcas comerciais da Garmin Ltd. ou suas subsidiárias, registrada nos EUA e em outros países. BaseCamp™, chirp™, Garmin Express™, Connect IQ™, tempe™, , , e são marcas comerciais da Garmin Ltd. ou das suas subsidiárias.Garmin Connect™ Essas marcas comerciais não podem ser usadas sem a permissão expressa da Garmin.

A palavra de marca BLUETOOTH® e os logotipos são propriedade da Bluetooth SIG, Inc., e qualquer uso de tais marcas pela Garmin é realizado sob licença. Wi-Fi® é uma marca comercial registrada da Wi-Fi Alliance Corporation. Mac® é uma marca comercial registrada da Apple Computer, Inc. Windows® é uma marca comercial registrada da Microsoft Corporation nos Estados Unidos e em outros países. microSD® e o logotipo da microSDHC são marcas comerciais da SD-3C, LLC. Outras marcas comerciais e outros nomes comerciais pertencem a seus respectivos proprietários.

NMEA® é uma marca registrada da National Marine Electronics Association. NMEA 2000® e o logotipo do NMEA 2000 são marcas comerciais registradas da National Marine Electronics Association.

Este produto possui certificação da ANT+°. Acesse [www.thisisant.com/directory](http://www.thisisant.com/directory) para obter uma lista de produtos e de aplicativos compatíveis.

# **Sumário**

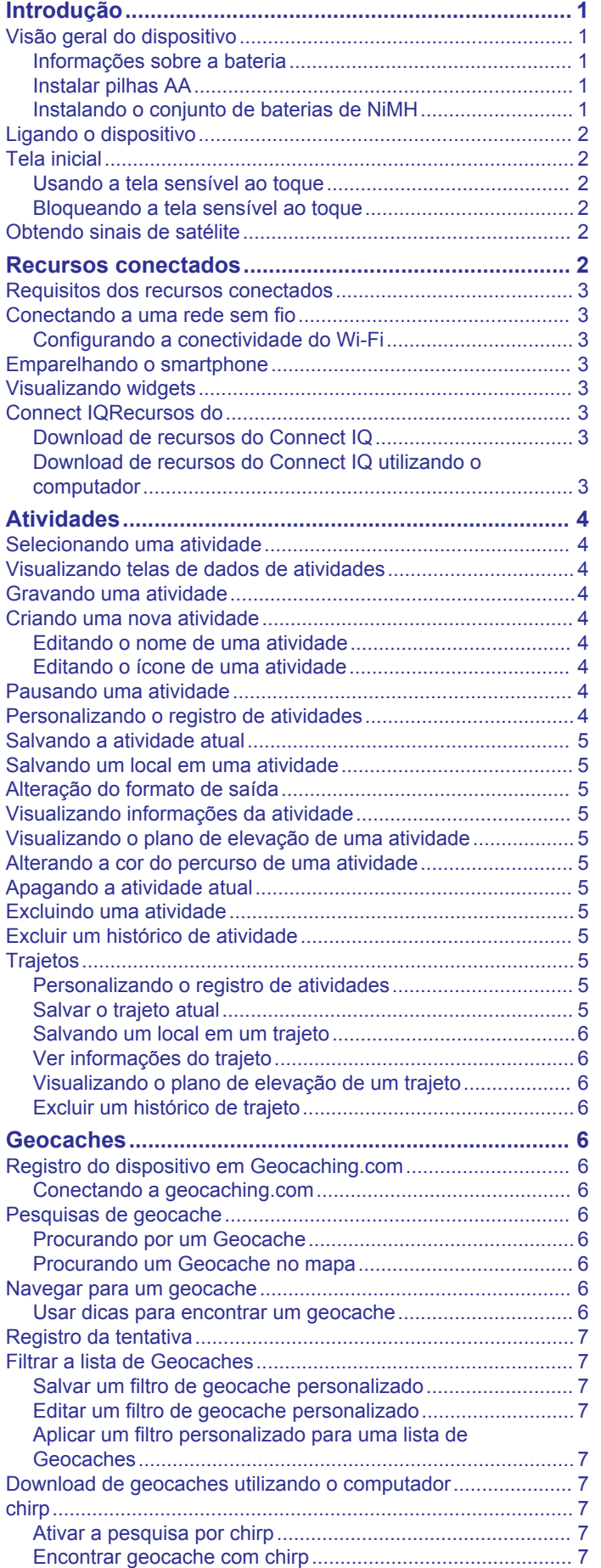

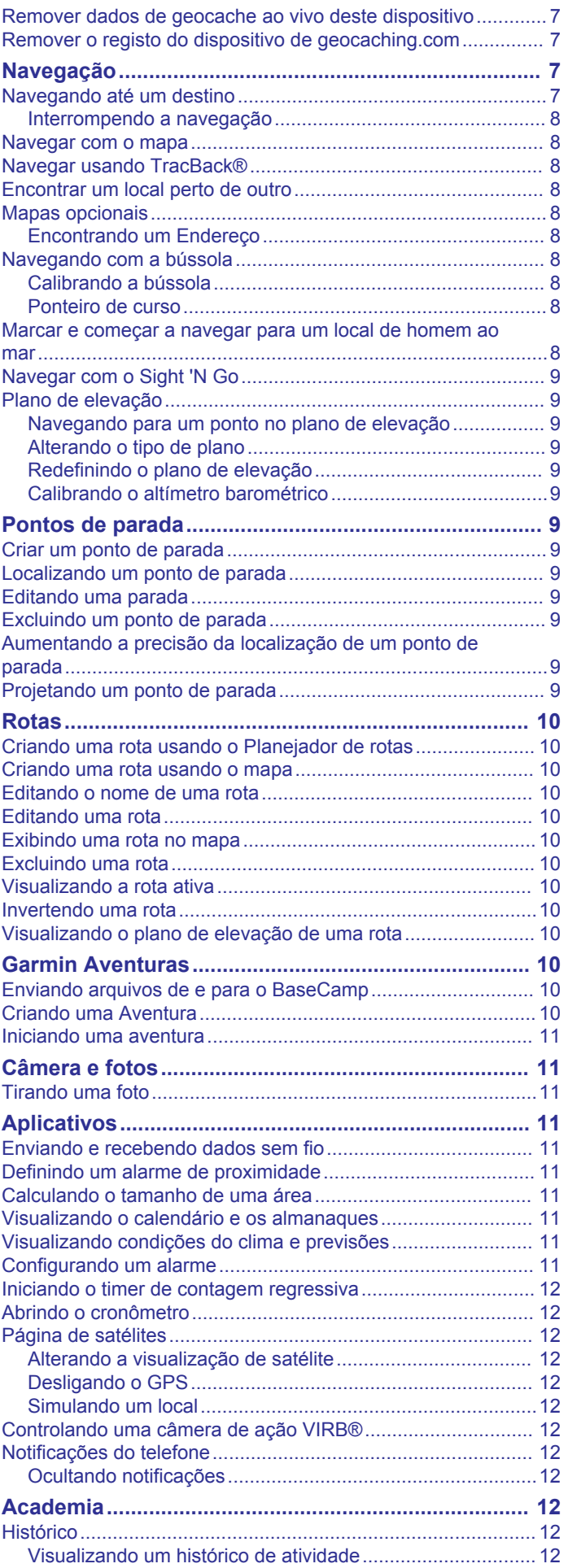

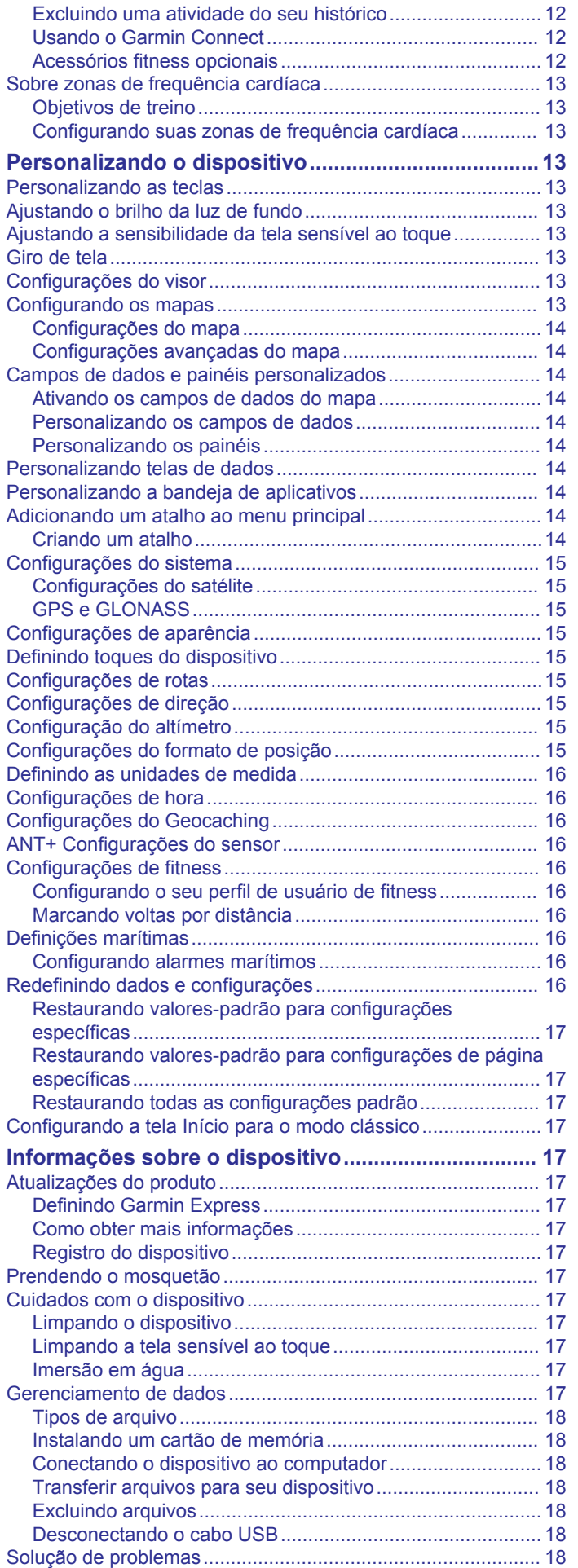

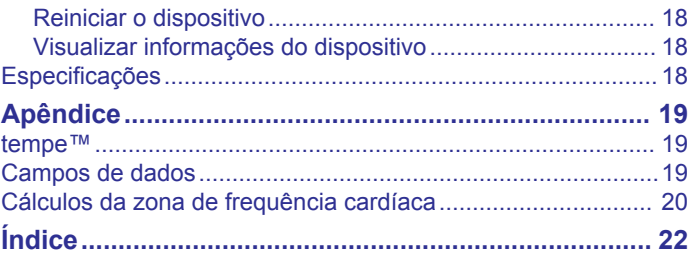

# **Introdução**

## **ATENÇÃO**

<span id="page-4-0"></span>Consulte o guia *Informações importantes sobre segurança e sobre o produto* na caixa do produto para obter mais detalhes sobre avisos e outras informações importantes.

# **Visão geral do dispositivo**

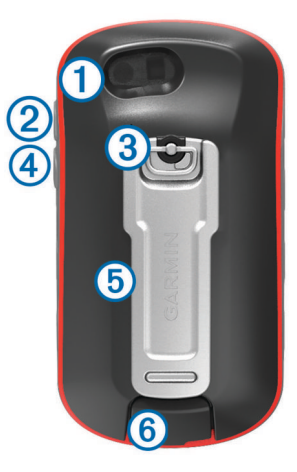

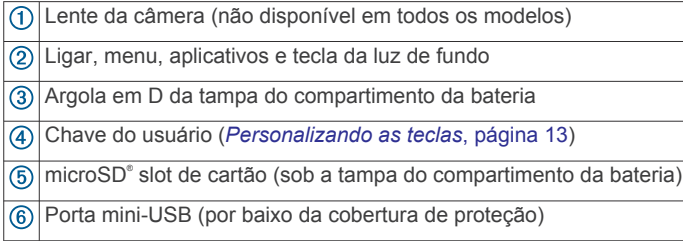

#### **Informações sobre a bateria**

#### **ATENÇÃO**

A classificação de temperatura para o dispositivo pode exceder a faixa útil de algumas pilhas. As pilhas alcalinas podem explodir sob temperaturas altas.

Não use um objeto pontudo para remover as pilhas.

#### **CUIDADO**

Entre em contato com o departamento de descarte local para reciclar as pilhas corretamente.

#### *AVISO*

Pilhas alcalinas perdem uma quantidade significativa da sua capacidade à medida que a temperatura diminui. Use baterias de lítio ao operar o dispositivo em condições de congelamento.

#### *Aumentando a vida útil da bateria*

É possível fazer diversas coisas para estender a duração das baterias.

- Reduzir o brilho da tela (*[Ajustando o brilho da luz de fundo](#page-16-0)*, [página 13\)](#page-16-0).
- Reduzir o tempo limite da luz de fundo (*[Configurações do](#page-16-0)  visor*[, página 13\)](#page-16-0).
- Usar o modo de economia de bateria (*Ativando o modo de economia de bateria*, página 1).
- Diminuir a velocidade dos desenhos de mapa (*[Configurando](#page-16-0)  os mapas*[, página 13\)](#page-16-0).

#### *Ativando o modo de economia de bateria*

É possível usar o modo de economia de bateria para estender a duração da bateria.

Na bandeja de aplicativos, selecione **Configuração** > **Visor**  > **Economia de bateria** > **Ligado**.

No modo de economia de bateria, a tela desligará quando a luz de fundo chegar ao tempo limite. É possível selecionar  $\circlearrowright$  para ativar a tela.

#### *Armazenamento de longo prazo*

Quando não pretender utilizar o dispositivo durante vários meses, remova as baterias. Os dados armazenados não se perdem ao remover as baterias.

#### **Instalar pilhas AA**

Em vez do conjunto opcional de baterias de NiMH (*Instalando o conjunto de baterias de NiMH*, página 1), você pode usar duas pilhas alcalinas, de NiMH ou de lítio. Isso é útil quando você está na trilha e não é possível carregar o conjunto de baterias de NiMH. Use baterias de NiMH ou lítio para obter os melhores resultados.

**OBSERVAÇÃO:** as pilhas alcalinas comuns não são recomendadas para os modelos Oregon 750 quando utilizando o recurso de câmera.

- **1** Gire a argola em D no sentido anti-horário e puxe-a para remover a tampa.
- **2** Insira as duas pilhas AA, observando as polaridades.

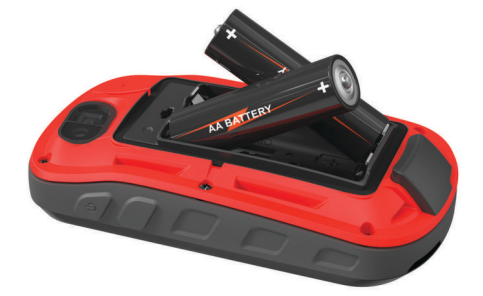

- **3** Recoloque a tampa do compartimento da bateria e gire a argola em D no sentido horário.
- 4 Pressione  $\circlearrowleft$ .
- **5** Selecione **Configuração** > **Sistema** > **Tipo de bateria**.
- **6** Selecione **Alcalina**, **Lítio**, **NiMH** ou **NiMH pré-carregado**.

#### *Informações sobre a bateria*

#### **ATENÇÃO**

A classificação de temperatura para o dispositivo pode exceder a faixa útil de algumas pilhas. As pilhas alcalinas podem explodir sob temperaturas altas.

Não use um objeto pontudo para remover as pilhas.

#### **CUIDADO**

Entre em contato com o departamento de descarte local para reciclar as pilhas corretamente.

#### *AVISO*

Pilhas alcalinas perdem uma quantidade significativa da sua capacidade à medida que a temperatura diminui. Use baterias de lítio ao operar o dispositivo em condições de congelamento.

#### **Instalando o conjunto de baterias de NiMH**

O dispositivo opera usando um pacote de bateria NiMH (opcional) ou duas pilhas AA (*Instalar pilhas AA*, página 1).

- **1** Gire a argola em D no sentido anti-horário e puxe-a para remover a tampa.
- **2** Localize o pacote de bateria  $(1)$ .

<span id="page-5-0"></span>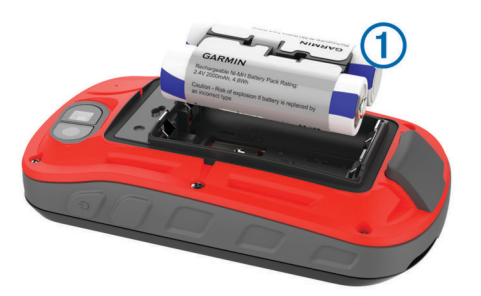

- **3** Insira o conjunto de baterias, observando a polaridade.
- **4** Pressione levemente o conjunto de baterias no lugar.
- **5** Recoloque a tampa do compartimento da bateria e gire a argola em D no sentido horário.

#### *Carregar o conjunto de baterias*

#### *AVISO*

Para evitar corrosão, seque cuidadosamente a mini-porta USB, a capa contra intempéries e a área envolvente antes de carregar ou ligar o dispositivo a um computador.

Não tente usar o dispositivo para carregar uma bateria que não tenha sido fornecida pela Garmin® . A tentativa de carregar uma bateria que não tenha sido fornecida pela Garmin pode danificar o dispositivo e anular a garantia.

Para que você possa conectar o conector reto do cabo USB ao seu dispositivo, talvez seja necessário remover os acessórios de montagem opcional.

**OBSERVAÇÃO:** o dispositivo não carrega enquanto estiver fora do intervalo de temperatura aprovado (*[Especificações](#page-21-0)*, [página 18\)](#page-21-0).

Você pode carregar a bateria utilizando uma tomada de parede padrão ou uma porta USB no seu computador.

**1** Levante a cobertura de proteção  $(1)$  da porta USB  $(2)$ .

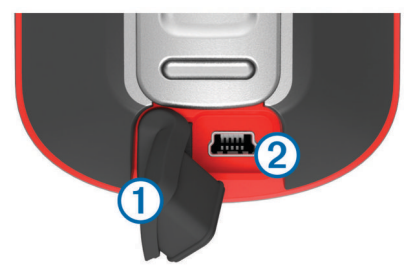

- **2** Conecte a extremidade menor do cabo USB na porta USB no seu dispositivo.
- **3** Conecte a extremidade maior do cabo USB ao adaptador de CA ou a uma porta USB do computador.
- **4** Se necessário, conecte o adaptador de CA a uma tomada padrão.

Quando você conectar o dispositivo a uma fonte de alimentação, o dispositivo ligará.

**5** Carregue a bateria completamente.

**DICA:** você pode visualizar o medidor da bateria deslizando para baixo a partir da parte superior da tela.

#### *Economia de energia ao carregar o dispositivo*

Você pode desativar os recursos do dispositivo durante o carregamento.

- **1** Conecte o dispositivo a uma fonte de energia externa.
- **2** Mantenha pressionado o botão liga/desliga até a tela desligar.

O dispositivo entra em um modo de bateria fraca e carregando, e o indicador da bateria é exibido.

**3** Carregue o dispositivo completamente.

# **Ligando o dispositivo**

Pressione (b).

## **Tela inicial**

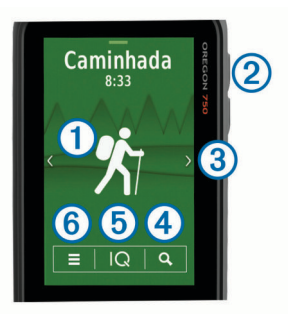

- Selecione para visualizar as telas de dados das atividades ou  $\bigcirc$ gravar uma atividade.
- $\Omega$ Selecione  $\circlearrowright$  para abrir a bandeja de aplicativos.
- $\overline{3}$ Deslize o dedo para a esquerda ou para a direita para exibir os tipos de atividade. Deslize para a esquerda ou para a direita para navegar pelas

páginas da atividade. Deslize para baixo para visualizar os widgets e o medidor da

- bateria.
- $\overline{A}$ Selecione Q para procurar por um destino.
- $\overline{6}$ Selecione  $|Q|$  para abrir aplicativos Connect IQ™.
- Selecione **para alterar as configurações do dispositivo e as**  $<sup>6</sup>$ </sup> configurações para a atividade exibida.

#### **Usando a tela sensível ao toque**

• Toque a tela para selecionar um item.

- Faça de cada seleção da tela sensível ao toque uma ação separada.
- Selecione  $\sqrt{}$  para salvar suas alterações e fechar a página.
- Selecione  $\bigtriangleup$  para voltar para a página anterior.
- Selecione  $\bigoplus$  para retornar ao menu principal.
- Selecione **para visualizar itens específicos de menu da** página que está visualizando.

#### **Bloqueando a tela sensível ao toque**

Você pode bloquear a tela para evitar toques acidentais à tela. Selecione  $(1)$  >  $\bigcap$ .

#### *Desbloqueando a tela sensível ao toque* Selecione  $(1)$  >  $\hat{m}$ .

# **Obtendo sinais de satélite**

Antes de poder utilizar as funções de navegação GPS, é necessário obter os sinais de satélite. O dispositivo deve ter uma visão limpa do céu para captar os sinais de satélite. Poderá levar de 30 a 60 segundos para obter os sinais do satélite.

- **1** Deslize o dedo para baixo para exibir o widget de status.
- **2** Aguarde até que a barras indicadoras do GPS fiquem verdes.

# **Recursos conectados**

Os recursos conectados estarão disponíveis para o seu dispositivo Oregon 700 quando você conectá-lo a um smartphone compatível usando a tecnologia sem fio Bluetooth<sup>®</sup>. Alguns recursos exigem a instalação do aplicativo Garmin Connect™ Mobile em um smartphone conectado. Acesse [www.garmin.com/apps](http://www.garmin.com/apps) para obter mais informações. Alguns

<span id="page-6-0"></span>recursos também estarão disponíveis quando você conectar seu dispositivo a uma rede sem fio.

- **Notificações do telefone**: exibe as notificações e mensagens do telefone em seu dispositivoOregon 700.
- **LiveTrack**: permite que os seus amigos e a sua família acompanhem as suas corridas e atividades de treino em tempo real. Você pode convidar seguidores por e-mail ou mídia social, permitindo que eles visualizem seus dados ao vivo em uma página de monitoramento do Garmin Connect.
- **Enviar atividades para o Garmin Connect**: envia automaticamente sua atividade para sua conta do Garmin Connect assim que você concluir a gravação da atividade.
- **Connect IQ**: permite a ampliação dos recursos de seu dispositivo com widgets, campos de dados e aplicativos.
- **Atualizações de software**: permite que você atualize o software do dispositivo.
- **Downloads de EPO**: permite baixar um arquivo de órbita de predição ampliado para localizar rapidamente os satélites de GPS e reduzir o tempo que leva para calcular sua posição.
- **Dados ao vivo do Geocache**: fornece serviços gratuitos e por assinatura para ver dados de geocache ao vivo de [www.geocaching.com.](http://www.geocaching.com/)
- **Tempo**: permite visualizar as condições meteorológicas atuais e previsões. Você pode também ver o radar meteorológico no mapa.

# **Requisitos dos recursos conectados**

Alguns recursos requerem um smartphone e um aplicativo específico no smartphone.

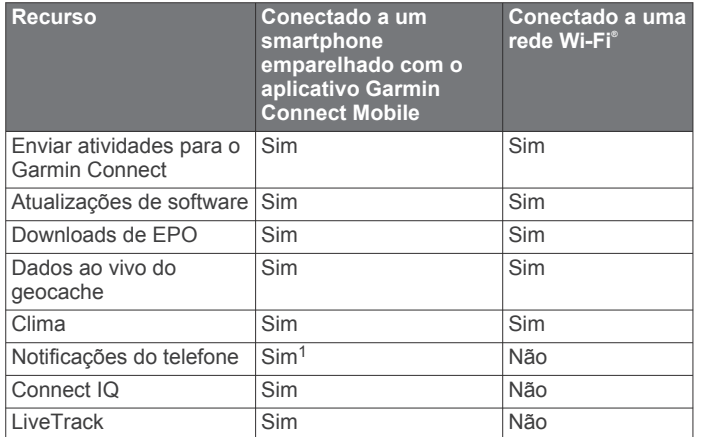

## **Conectando a uma rede sem fio**

- **1** Na bandeja de aplicativos, selecione **Configuração** > **Wi-Fi**.
- **2** Se necessário, selecione o alternador para ativar a tecnologia Wi‑Fi.
- **3** Selecione **Adicionar rede**.
- **4** Selecione uma opção:
	- Para selecionar uma rede sem fio de transmissão, selecione uma rede sem fio da lista e digite a senha, se necessário.
	- Para selecionar uma rede sem fio sem transmissão, selecione  $\biguparrow$  e digite o SSID de rede e a senha.

O dispositivo armazena as informações de rede e se conecta automaticamente quando você retornar a essa localização.

#### **Configurando a conectividade do Wi**‑**Fi**

Antes de poder usar os recursos do Wi‑Fi, você deve configurar a conexão do Wi‑Fi usando o aplicativo Garmin Express™.

- **1** Acesse [garmin.com/express](http://garmin.com/express) e baixe o aplicativo Garmin Express.
- **2** Selecione o dispositivo.
- **3** Selecione **Ferramentas** > **Utilitários**.
- **4** Siga as instruções na tela para configurar a conectividade do Wi‑Fi com o aplicativo Garmin Express.

# **Emparelhando o smartphone**

- **1** Acesse [www.garmin.com/intosports/apps](http://www.garmin.com/intosports/apps) e faça o download do aplicativo Garmin Connect Mobile em seu smartphone.
- **2** Coloque seu smartphone em um raio de até 10 metros (33 pés) do seu dispositivo.
- **3** Em seu dispositivo, na bandeja de aplicativos, selecione **Configuração** > **Bluetooth** e siga as instruções na tela.
- **4** No seu smartphone, abra o aplicativo Garmin Connect Mobile e siga as instruções na tela para conectar um dispositivo.

As instruções são providenciadas durante a configuração inicial ou podem ser encontradas no menu de ajuda do aplicativo móvel Garmin Connect.

As notificações do telefone exigem um smartphone compatível equipado com a tecnologia Bluetooth. Acesse [garmin.com/ble](http://www.garmin.com/ble) para obter informações de compatibilidade.

# **Visualizando widgets**

O dispositivo está pré-carregado com um widget que exibe o status de suas conexões, além de outras informações. É possível adicionar outros widgets a partir do aplicativo do Connect IQ (*Connect IQRecursos do*, página 3).

- **1** Deslize para baixo a partir da parte superior da tela.
- 2 Selecione  $\triangleleft$  ou  $\triangleright$  para exibir mais widgets.
- **3** Selecione **b** para retornar à tela anterior.

# **Connect IQRecursos do**

Você pode adicionar recursos do Connect IQ ao seu dispositivo do Garmin e de outros provedores usando o aplicativo Connect IQ Mobile. É possível personalizar seu dispositivo com campos de dados, widgets e aplicativos.

- **Campos de dados**: permite que você faça o download de novos campos de dados que mostrem dados de sensor, atividade e histórico de novas formas. Você pode adicionar campos de dados do Connect IQ a recursos e páginas integrados.
- **Widgets**: fornece informações gerais, incluindo dados do sensor e notificações.
- **Aplicativos**: adiciona recursos interativos a seu dispositivo, como novos tipos de atividades de condicionamento físico e atividades em ambientes externos.

#### **Download de recursos do Connect IQ**

Para fazer o download de recursos do aplicativo Connect IQ, é necessário emparelhar seu dispositivo Oregon 700 com seu smartphone (*Emparelhando o smartphone*, página 3).

- **1** Através da loja de aplicativos em seu smartphone, instale e abra o aplicativo Connect IQ.
- **2** Se necessário, selecione seu dispositivo.
- **3** Selecione um recurso do Connect IQ.
- **4** Siga as instruções na tela.

#### **Download de recursos do Connect IQ utilizando o computador**

- **1** Conecte o dispositivo ao computador usando um cabo USB.
- **2** Acesse [apps.garmin.com](https://apps.garmin.com) e efetue login.
- **3** Selecione um recurso do Connect IQ e faça o download.

 $1$ O dispositivo recebe notificações de um telefone iOS<sup>®</sup> emparelhado diretamente e por meio do aplicativo Garmin Connect Mobile em um telefone Android™.

<span id="page-7-0"></span>**4** Siga as instruções na tela.

# **Atividades**

O seu dispositivo pode ser usado em ambientes internos, externos, atividades atléticas e de condicionamento físico. Ao iniciar uma atividade, o dispositivo exibe e registra os dados do sensor. Você pode salvar as atividades e compartilhá-las com a comunidade Garmin Connect.

Você também pode adicionar aplicativos e atividades do Connect IQ a seu dispositivo usando o Connect IQ aplicativo móvel (*[Connect IQRecursos do](#page-6-0)*, página 3).

Quando você está utilizando uma atividade e altera algumas configurações, como campos de dados ou unidades de medida, as alterações são salvas automaticamente como parte da atividade. Essas configurações serão carregadas automaticamente na próxima vez que você alternar o dispositivo para essa atividade.

O dispositivo inclui várias atividades pré-carregadas com configurações definidas para essas atividades. É possível personalizar as configurações para cada atividade précarregada, como também criar novas atividades personalizadas.

# **Selecionando uma atividade**

As configurações do dispositivo e as telas de dados são diferentes para cada atividade.

Na tela inicial, deslize o dedo para a esquerda ou para a direita.

O dispositivo exibirá o nome e o ícone da atividade e carregará as configurações da atividade exibida.

# **Visualizando telas de dados de atividades**

É possível visualizar as telas de dados das atividades sem gravar uma atividade.

- **1** Na tela inicial, deslize o dedo para a esquerda ou para a direita para selecionar uma atividade.
- **2** Selecione o ícone de atividade.

A tela de dados padrão da atividade será exibida.

- **3** Deslize o dedo para a esquerda ou para a direita para visualizar outras telas de dados (opcional).
- 4 Deslize o dedo de baixo para cima na tela e selecione  $\biguparrow$ para retornar à tela inicial.

# **Gravando uma atividade**

É possível gravar uma atividade, incluindo os dados do sensor e de trajeto. Se o dispositivo estiver conectado a um smartphone que está executando o aplicativo Garmin Connect Mobile, as atividades gravadas serão carregadas automaticamente para sua conta Garmin Connect.

- **1** Na tela inicial, deslize o dedo para a esquerda ou para a direita para selecionar uma atividade.
- **2** Selecione o ícone de atividade.

A tela de dados padrão da atividade será exibida.

**3** Deslize o dedo de baixo para cima na tela e selecione **Iniciar**.

**DICA:** se desejar gravar dados de GPS em sua atividade, aguarde até que as barras do sinal de GPS fiquem verdes para iniciar a atividade.

**4** Após concluir a atividade, deslize o dedo de baixo para cima na tela e selecione **Parar**.

A página de resumo de dados será exibida.

**5** Role verticalmente para ver todos os dados (opcional).

**DICA:** é possível selecionar o nome da atividade para alterálo.

- **6** Selecione uma opção:
	- Para salvar a atividade, selecione  $\Box$ .
	- Para descartar a atividade, selecione  $\vec{a}$ .

# **Criando uma nova atividade**

Se nenhuma das atividades pré-carregadas atender às necessidades de sua atividade ou viagem, será possível criar uma atividade personalizada com suas próprias configurações exclusivas e seus próprios campos de dados.

- **1** Na bandeja de aplicativos, selecione **Configuração** > **Atividades** > **Criar atividade**.
- **2** Personalize as configurações e os campos de dados.

#### **Editando o nome de uma atividade**

É possível personalizar o nome de uma atividade.

- **1** Na bandeja de aplicativos, selecione **Configuração** > **Atividades**.
- **2** Selecione uma atividade.
- **3** Selecione **Editar nome**.
- **4** Insira o novo nome.

#### **Editando o ícone de uma atividade**

É possível personalizar o ícone exibido na página de uma atividade.

- **1** Na bandeja de aplicativos, selecione **Configuração** > **Atividades**.
- **2** Selecione uma atividade.
- **3** Selecione **Editar ícone**.
- **4** Selecione um ícone.

# **Pausando uma atividade**

- **1** Deslize para baixo a partir da parte superior da tela.
- **2** Selecionar **Trajeto atual**.
- **3** Selecione .

## **Personalizando o registro de atividades**

É possível personalizar o modo como o dispositivo exibe e registra as atividades.

- **1** Na bandeja de aplicativos, selecione **Hist de atividades** > Atividade atual >  $\theta$ .
- **2** Selecione uma opção:
	- Para alterar a cor da linha da atividade no mapa, selecione **Cor**.
	- Para exibir uma linha no mapa indicando sua atividade, selecione **Mostrar no mapa**.
- **3** Selecione > **Config atividades** > **Método de gravação**.
- **4** Selecione uma opção:
	- Para registrar atividades em uma frequência variável que crie uma excelente representação de suas atividades, selecione **Automático**.
	- Para registrar atividades a uma distância especificada, selecione **Distância**.
	- Para registrar atividades em um horário especificado, selecione **Hora**.
- **5** Selecione **Intervalo**.
- **6** Execute uma ação:
	- Se você tiver selecionado **Automático** para o **Método de gravação**, selecione uma opção para registrar as atividades com mais ou menos frequência.

<span id="page-8-0"></span>**OBSERVAÇÃO:** o intervalo **Mais frequentemente**  fornece o máximo de detalhes da atividade, mas enche a memória do dispositivo mais rapidamente.

• Se você tiver selecionado **Distância** ou **Hora** para o **Método de gravação**, insira um valor e selecione ✔.

# **Salvando a atividade atual**

- **1** Na bandeja de aplicativos, selecione **Hist de atividades** > **Atividade atual**.
- **2** Selecione uma opção:
	- Selecione **e** para salvar toda a atividade.
	- Selecione > **Salvar parte** e selecione uma parte.

# **Salvando um local em uma atividade**

- **1** Na bandeja de aplicativos, selecione **Hist de atividades**.
- **2** Selecione uma atividade.
- **3** Selecione .
- **4** Selecione um local na atividade.
- **5** Selecione as informações de local na parte superior do mapa.

As informações sobre o local serão exibidas.

**6** Selecione > **OK**.

# **Alteração do formato de saída**

Por padrão, o dispositivo registra as atividades de condicionamento físico, como um passeio de bicicleta, como arquivos .fit. Para gravar arquivos de trajeto .gpx em conjunto com sua atividade de condicionamento, será necessário personalizar o formato de saída.

- **1** Na bandeja de aplicativos, selecione **Configuração** > **Gravando** > **Config. avançada** > **Formato de Saída**.
- **2** Selecione uma opção:
	- Para gravar sua atividade com informações de condicionamento que sejam adaptadas para o Garmin Connect e possam ser usadas para navegação, selecione **Atividades (FIT)**.
	- Para gravar a sua atividade como um trajeto tradicional que possa ser visualizado no mapa e usado para navegação e como uma atividade com informações de condicionamento, selecione **Trajetos (GPX/FIT)**.

# **Visualizando informações da atividade**

- **1** Na bandeja de aplicativos, selecione **Hist de atividades**.
- **2** Selecione uma atividade.
- **3** Selecione ...

O início e o final do percurso serão marcados com sinalizadores.

**4** Selecione a barra de informações na parte superior da tela. As informações sobre a atividade serão exibidas.

## **Visualizando o plano de elevação de uma atividade**

- **1** Na bandeja de aplicativos, selecione **Hist de atividades**.
- **2** Selecione uma atividade.
- **3** Selecione ...

## **Alterando a cor do percurso de uma atividade**

É possível alterar a cor de uma atividade para melhorar a visualização no mapa ou compará-la com outra atividade.

- **1** Na bandeja de aplicativos, selecione **Hist de atividades**.
- **2** Selecione uma atividade.
- **3** Selecione **Cor**.
- **4** Selecione uma cor.

# **Apagando a atividade atual**

- **1** Na tela de dados da atividade, deslize o dedo de baixo para cima na tela.
- **2** Selecione **Parar** > **n** > **Limpar**.

# **Excluindo uma atividade**

**OBSERVAÇÃO:** não é possível excluir uma atividade enquanto ela está em uso.

- **1** Na bandeja de aplicativos, selecione **Configuração** > **Atividades**.
- **2** Selecione uma atividade.
- **3** Selecione **Excluir**.

# **Excluir um histórico de atividade**

- **1** Na bandeja de aplicativos, selecione **Hist de atividades**.
- **2** Selecione uma atividade.
- **3** Selecione  $\equiv$  > **Excluir**.

# **Trajetos**

Um trajeto é um arquivo .gpx do caminho registrado. Você pode personalizar, utilizar e arquivar trajetos utilizando o Track Manager.

#### **Personalizando o registro de atividades**

Você pode personalizar a forma como seu dispositivo exibe e registra seu trajeto atual e os registros de rastreamento das atividades.

- **1** Na bandeja de aplicativos, selecione **Ger. de trajetos** > **Trajeto atual** >  $\dot{0}$ .
- **2** Selecione uma opção:
	- Para alterar a cor do trajeto atual no mapa, selecione **Cor**.
	- Para exibir uma linha no mapa indicando seu trajeto atual, selecione **Mostrar no mapa**.
- **3** Selecione > **Config atividades** > **Método de gravação**.
- **4** Selecione uma opção:
	- Para registrar atividades em uma frequência variável que crie uma excelente representação de suas atividades, selecione **Automático**.
	- Para registrar atividades a uma distância especificada, selecione **Distância**.
	- Para registrar atividades em um horário especificado, selecione **Hora**.
- **5** Selecione **Intervalo**.
- **6** Execute uma ação:
	- Se você tiver selecionado **Automático** para o **Método de gravação**, selecione uma opção para registrar as atividades com mais ou menos frequência.

**OBSERVAÇÃO:** o intervalo **Mais frequentemente**  fornece o máximo de detalhes da atividade, mas enche a memória do dispositivo mais rapidamente.

• Se você tiver selecionado **Distância** ou **Hora** para o **Método de gravação**, insira um valor e selecione ✔.

#### **Salvar o trajeto atual**

- **1** Na bandeja de aplicativos, selecione **Ger. de trajetos** > **Trajeto atual**.
- **2** Selecione uma opção:
	- Selecione  $\Box$  para salvar toda a atividade.
	- Selecione > **Salvar parte** e selecione uma parte.

#### <span id="page-9-0"></span>**Salvando um local em um trajeto**

- **1** Na bandeja de aplicativos, selecione **Ger. de trajetos**.
- **2** Selecione uma atividade.
- **3** Selecione ...
- **4** Selecione um local na atividade.
- **5** Selecione as informações de local na parte superior do mapa.
	- As informações sobre o local serão exibidas.
- **6** Selecione > **OK**.

# **Ver informações do trajeto**

- **1** Na bandeja de aplicativos, selecione **Ger. de trajetos**.
- **2** Selecione uma atividade.
- **3** Selecione 1

O início e o final do percurso serão marcados com sinalizadores.

**4** Selecione a barra de informações na parte superior da tela. As informações sobre a atividade serão exibidas.

## **Visualizando o plano de elevação de um trajeto**

- **1** Na bandeja de aplicativos, selecione **Ger. de trajetos**.
- **2** Selecione uma atividade.
- **3** Selecione ...

## **Excluir um histórico de trajeto**

- **1** Na bandeja de aplicativos, selecione **Ger. de trajetos**.
- **2** Selecione uma atividade.
- **3** Selecione  $\equiv$  > **Excluir**.

# **Geocaches**

O Geocaching é uma atividade de caça ao tesouro na qual os jogadores escondem ou procuram por caches escondidos utilizando pistas e coordenadas de GPS.

# **Registro do dispositivo em Geocaching.com**

Você pode registrar seu dispositivo em [www.geocaching.com](http://www.geocaching.com/) para pesquisar por uma lista de geocaches próximos ou para pesquisar informações ao vivo de milhões de geocaches.

- **1** Conecte a uma rede sem rio (*[Conectando a uma rede sem](#page-6-0) fio*[, página 3](#page-6-0)) ou ao aplicativo Garmin Connect (*[Emparelhando o smartphone](#page-6-0)*, página 3).
- **2** Na bandeja do aplicativo, selecione **Configuração** > **Geocaching** > **Registrar dispositivo**.

Um código de ativação é exibido.

- **3** Siga as instruções na tela.
- **4** Selecione **Confirmar registro**.

## **Conectando a geocaching.com**

Depois de se registrar, você pode ver os geocaches em [www.geocaching.com](http://www.geocaching.com/) no seu dispositivo enquanto estiver conectado por rede sem fio.

- Conecte o aplicativo Garmin Connect.
- Conecte Wi‑Fi a uma rede.

# **Pesquisas de geocache**

Você pode pesquisar os geocaches carregados no dispositivo. Se você estiver conectado a [www.geocaching.com](http://www.geocaching.com/), poderá pesquisar dados de geocache ao vivo e baixar geocaches.

**OBSERVAÇÃO:** você pode baixar informações detalhadas para mais de três geocaches por dia com uma assinatura Premium. Acesse [www.geocaching.com](http://www.geocaching.com/) para obter mais informações.

# **Procurando por um Geocache**

- **1** Na bandeja de aplicativos, selecione **Geocaching**.
- 2 Selecione  $\blacksquare$  >  $Q$ .
- **3** Selecione uma opção:
	- Para pesquisar os geocaches carregados no seu dispositivo por nome, selecione **Pesq. de ortografia** e insira um termo de pesquisa.
	- Para procurar geocaches perto de você ou em outro local, selecione **Pesq nas proximid** e selecione uma localização.

Se você estiver conectado ao [www.geocaching.com,](http://www.geocaching.com/) os resultados da pesquisa incluirão dados de geocache ao vivo obtidos pelo **Download do GC Live**.

Para pesquisar geocaches ao vivo por código, selecione **Download do GC Live** > **Código GC** e insira o código de geocache.

Este recurso permite que você baixe um determinado geocache em [www.geocaching.com](http://www.geocaching.com/) quando você sabe o código do geocache.

- 4 Selecione **v** para filtrar os resultados da pesquisa (opcional).
- **5** Selecione um geocache.

Os detalhes do geocache são exibidos. Se você tiver selecionado um geocache ao vivo e estiver conectado, o dispositivo baixará todos os detalhes do geocache para o armazenamento interno.

# **Procurando um Geocache no mapa**

- **1** Na bandeja de aplicativos, selecione **Geocaching**.
- 2 Selecione **7**.

Se você estiver conectado a [www.geocaching.com,](http://www.geocaching.com/) você pode selecionar  $C$  para atualizar geocaches ao vivo que estejam próximos à sua localização no mapa.

- **3** Selecione **v** para filtrar os resultados (opcional).
- **4** Selecione um geocache.

Os detalhes do geocache são exibidos. Se você tiver selecionado um geocache ao vivo e estiver conectado, o dispositivo baixará todos os detalhes do geocache para o armazenamento interno.

# **Navegar para um geocache**

- **1** Pesquisa por geocache.
- **2** Nos detalhes de geocache, selecione a opção **Ir**.
- **3** Navegue usando o mapa (*[Navegar com o mapa](#page-11-0)*, página 8) ou uma bússola (*[Navegando com a bússola](#page-11-0)*, página 8).
- **4** À medida que você se aproxima do local do geocache, use as dicas para encontrar o cache oculto (*Usar dicas para encontrar um geocache*, página 6).

## **Usar dicas para encontrar um geocache**

Você pode usar dicas, como descrição ou coordenadas, para ajudá-lo a encontrar um geocache.

- **1** Enquanto navega a um geocache, selecione o nome do geocache.
- **2** Selecione uma opção:
	- Para ver os detalhes sobre o geocache, selecione **Descrição**.
	- Para exibir uma dica sobre o local do geocache, selecione **Dica**.
	- Para exibir a latitude e a longitude de um geocache, selecione **Coordenadas**.
	- Para ver os feedbacks sobre um geocache deixados por quem pesquisou anteriormente, selecione **Registros**.
	- Para ativar a pesquisa de chirp™, selecione **chirp**.

# <span id="page-10-0"></span>**Registro da tentativa**

Depois de tentar encontrar um geocache, você pode registrar os resultados.

- **1** Enquanto navega para um geocache, na bandeja do aplicativo, selecione **Geocaching** > **Registro**.
- **2** Selecione **Encontrado**, **Não encontrou**, **Precisa de conserto** ou **Sem tentativas**.
- **3** Selecione uma opção:
	- Para iniciar a navegação para o próximo geocache próximo a você, selecione **Encontr. mais próximo**.
	- Para parar o registo, selecione **Concluído**.
	- Para inserir um comentário sobre a pesquisa de cache ou sobre o cache em si, selecione a opção **Editar**  comentário, insira um comentário e selecione ✔.

Se você estiver conectado a geocaching.com, o registro é carregado automaticamente na conta geocaching.com.

# **Filtrar a lista de Geocaches**

É possível filtrar a sua lista de geocaches com base em certos fatores, como o nível de dificuldade.

- 1 Na bandeja de aplicativos, selecione **Geocaching** >  $\blacktriangledown$ .
- **2** Selecione uma ou mais opções para filtrar:
	- Para filtrar por categoria de geocache, como um quebracabeça ou evento, selecione **Tipo**
	- Para filtrar por tamanho físico do contêiner de geocache, selecione **Tam. do cache**.
	- Para filtrar por geocaches **Sem tentativas**, **Não encontrou** ou **Encontrado**, selecione **Status**.
	- Para filtrar por arquivo GPX, dados ao vivo ou Pocket Queries baixadas, selecione **Arq geocache**.
	- Para filtrar por nível de dificuldade para localizar o geocache, ou dificuldade do terreno, use as barras deslizantes para ajustar os níveis de dificuldade.
- 3 Selecione  $\spadesuit$ .

#### **Salvar um filtro de geocache personalizado**

Você pode criar e salvar filtros personalizados para geocaches com base em fatores específicos.

- **1** Na bandeja de aplicativos, selecione **Configuração** > **Geocaching** > **Config. de filtros** > **Criar filtro**.
- **2** Selecione itens para filtrar.
- 3 Selecione  $\spadesuit$

Por padrão, o novo filtro é salvo automaticamente como Filtro seguido de um número. Por exemplo, Filtro 2. Você pode editar a filtro de geocache para alterar o nome (*Editar um filtro de geocache personalizado*, página 7).

#### **Editar um filtro de geocache personalizado**

- **1** Na bandeja de aplicativos, selecione **Configuração** > **Geocaching** > **Config. de filtros**.
- **2** Selecione um filtro.
- **3** Selecione um item para editar.

#### **Aplicar um filtro personalizado para uma lista de Geocaches**

Depois de criar um filtro, você pode aplicá-lo à lista de geocaches.

- **1** Na bandeja de aplicativos, selecione **Geocaching** >  $\blacktriangledown$  >  $\blacktriangledown$
- **2** Selecione um filtro.

# **Download de geocaches utilizando o computador**

Você pode carregar geocaches manualmente para o dispositivo usando um computador (*[Transferir arquivos para seu](#page-21-0)* 

*dispositivo*[, página 18](#page-21-0)). Você pode colocar arquivos de geocache em um ficheiro GPX e importá-los para a pasta GPX no dispositivo. Com uma assinatura Premium de geocaching.com, você pode usar o recurso "Pocket Query" para carregar um grupo grande de geocaches para o dispositivo como um arquivo GPX único.

- **1** Conecte o dispositivo ao computador usando um cabo USB.
- **2** Acesse [www.geocaching.com](http://www.geocaching.com/).
- **3** Se necessário, crie uma conta.
- **4** Login.
- **5** Siga as instruções em geocaching.com para localizar e baixar geocaches para seu dispositivo.

# **chirp**

O chirp é um pequeno acessório Garmin programado e deixado em um geocache. Você pode utilizar seu dispositivo para encontrar um chirp em um geocache. Para obter mais informações sobre chirp, consulte o *Manual do proprietário do chirp* em [www.garmin.com.](http://www.garmin.com)

#### **Ativar a pesquisa por chirp**

- **1** Na bandeja de aplicativos, selecione **Configuração** > **Geocaching**.
- **2** Selecione **Procurando chirp!22** > **Ligado**.

#### **Encontrar geocache com chirp**

- **1** Com a pesquisa de chirp ativada, navegue até um geocache. Quando você estiver em até aproximadamente 10 m (33 pés) do geocache que contenha um chirp, os detalhes sobre chirp são exibidos.
- **2** Selecione **Exibir detalhes**.
- **3** Se necessário, selecione **Ir** para navegar para o próximo estágio do geocache.

# **Remover dados de geocache ao vivo deste dispositivo**

Você pode remover dados de geocache ao vivo para mostrar somente geocaches carregados manualmente no dispositivo usando um computador.

Na bandeja de aplicativos, selecione **Configuração** > **Geocaching** > **Geocaching Live** > **Remover dados Live**.

Os dados de geocaching ao vivo são removidos do dispositivo e não aparecem mais na lista de geocaches.

## **Remover o registo do dispositivo de geocaching.com**

Se você transferir a propriedade do seu dispositivo, pode remover o registro do dispositivo do site de geocaching.

Na bandeja de aplicativos, selecione **Configuração** > **Geocaching** > **Geocaching Live** > **Rem o reg do disposit**.

# **Navegação**

Você pode navegar por rotas e trajetos para um ponto de parada, geocache ou qualquer local salvo no dispositivo. Você pode usar o mapa ou a bússola para navegar até o seu destino.

# **Navegando até um destino**

- **1** Na tela inicial, selecione Q.
- **2** Selecione uma categoria.
- **3** Selecione um destino.
- **4** Selecione **Ir**.

O mapa abre e sua rota é marcada com uma linha magenta.

<span id="page-11-0"></span>**5** Navegue usando o mapa (*Navegar com o mapa*, página 8) ou a bússola (*Navegando com a bússola*, página 8).

#### **Interrompendo a navegação**

- **1** No mapa ou bússola, deslize o dedo de baixo para cima na tela.
- **2** Selecione  $\equiv$  **> Parar navegação**.

## **Navegar com o mapa**

- **1** Comece a navegar para um destino (*[Navegando até um](#page-10-0)  destino*[, página 7\)](#page-10-0).
- **2** Na bandeja de aplicativos, selecione **Mapa**.

Um triângulo azul representa sua posição no mapa. Durante a viagem, o triângulo azul se move e deixa um registro do trajeto (rastro).

- **3** Realize uma ou mais ações:
	- Selecione e arraste o mapa para ver áreas diferentes.
	- Selecione  $\biguparrow$  e  $\biguparrow$  para aumentar e diminuir o zoom do mapa.
	- Selecione um local no mapa (representado por um pino) e selecione a barra de informações na parte superior da tela para visualizar as informações sobre o local selecionado.

# **Navegar usando TracBack®**

Durante a navegação, você pode navegar de volta para o início da sua atividade. Essa opção pode ser útil para encontrar o caminho de volta ao acampamento ou ao inicio do trilho.

**1** Na bandeja de aplicativos, selecione **Hist de atividades** > Atividade atual > 2 > TracBack.

O mapa mostra sua rota com uma linha magenta, ponto inicial e ponto final.

**2** Navegue usando o mapa ou a bússola.

# **Encontrar um local perto de outro**

- **1** Na tela de uma atividade, selecione  $Q \geq \equiv$  **Pesq nas proximid**.
- **2** Selecione uma opção.
- **3** Selecione um local.

## **Mapas opcionais**

Você pode usar mapas adicionais com o dispositivo, como imagens de satélite BirdsEye e mapas detalhados City Navigator® e Garmin HuntView™ Plus. Mapas detalhados podem conter pontos de interesse adicionais, como restaurantes ou serviços marítimos. Para mais informações, acesse, [www.garmin.com](http://buy.garmin.com) ou entre em contato com seu revendedor Garmin.

#### **Encontrando um Endereço**

Antes de pesquisar endereços, você deve ter mapas opcionais que incluam informações de endereço carregadas no seu dispositivo (*Mapas opcionais*, página 8).

- 1 Na tela inicial, selecione Q > **Endereços**.
- **2** Selecione um país ou estado, se necessário.
- **3** Insira a cidade ou o CEP. **OBSERVAÇÃO:** nem todos os dados do mapa oferecem opção de pesquisa de CEP.
- **4** Selecione a cidade.
- **5** Insira o número da casa.
- **6** Inserir a rua.

# **Navegando com a bússola**

Ao navegar para um destino, **A** aponta para seu destino, independentemente da direção em que você está se movendo.

- **1** Comece a navegar para um destino (*[Navegando até um](#page-10-0) destino*[, página 7](#page-10-0)).
- **2** Na bandeja de aplicativos, selecione **Bússola**.
- **3** Gire até que  $\triangle$  aponte para o topo da bússola e continue se movendo na direção do destino.

#### **Calibrando a bússola**

#### *AVISO*

Calibre a bússola eletrônica ao ar livre. Para melhorar a precisão da direção, afaste-se de objetos que influenciam os campos magnéticos como, por exemplo, veículos, edifícios e linhas elétricas.

Seu dispositivo já foi calibrado na fábrica, e usa calibração automática por padrão. Se houver comportamento irregular da bússola, por exemplo, depois de mover longas distâncias ou depois de mudanças extremas de temperatura, você poderá calibrá-la manualmente.

- **1** Na bandeja de aplicativos, selecione **Bússola**.
- $2$  Selecione  $\equiv$  > Calibrar bússola > Iniciar.
- **3** Siga as instruções na tela.

#### **Ponteiro de curso**

O ponteiro de curso é mais útil quando você está navegando para o seu destino em uma linha reta, como durante navegação sobre a água. Ele pode ajudá-lo a navegar de volta para a linha do curso quando você sai do rumo para evitar obstáculos ou perigos.

Para ativar o ponteiro de curso, na bandeja do aplicativo, selecione **Configuração** > **Direção** > **Ir p/ Linha (Ponteiro)** > **Percurso (CDI)**.

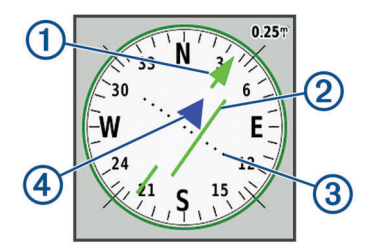

- Ponteiro da linha do curso. Indica a direção da linha de curso desejada a partir de seu ponto de início até o próximo ponto de parada.
- Indicador de desvio de curso (CDI). Indica a localização do curso  $(2)$ desejado em relação à sua localização. Se o CDI estiver alinhado com o ponteiro da linha de curso, você está em curso.
- $\overline{3}$ Distância do desvio de curso. Os pontos indicam a distância fora do curso. A distância representada por cada ponto é indicada pela escala no canto superior direito.
- $\circled{4}$ Indicador de e para. Indica se você está se aproximando ou se afastando do próximo ponto de parada.

## **Marcar e começar a navegar para um local de homem ao mar**

Antes de salvar um local de homem ao mar (MOB) e navegar de volta a ele, você deve adicionar Homem ao mar na bandeja de aplicativos (*[Personalizando a bandeja de aplicativos](#page-17-0)*, [página 14](#page-17-0)).

**1** Na bandeja de aplicativos, selecione **Homem ao mar** > **Iniciar**.

O mapa é aberto, mostrando a rota até o local MOB. Por padrão, a rota aparece como uma linha magenta.

**2** Navegue por meio do mapa (*Navegar com o mapa*, página 8) ou da bússola (*Navegando com a bússola*, página 8).

# <span id="page-12-0"></span>**Navegar com o Sight 'N Go**

Você pode apontar o dispositivo para um objeto distante com a direção da bússola bloqueada, projetar o objeto como ponto de parada e navegar usando o objeto como um ponto de referência.

- **1** Na bandeja de aplicativos, selecione **Sight 'N Go**.
- **2** Aponte o dispositivo para um objeto.
- **3** Selecione **Direção de bloqueio** > **Definir percurso**.
- **4** Navegue utilizando a bússola.

# **Plano de elevação**

Por padrão, o plano de elevação exibe a elevação sobre a distância percorrida. O gráfico da parte superior exibe o trajeto completo e o gráfico na parte inferior pode exibir uma parte do trajeto. Você pode tocar em qualquer ponto no gráfico para exibir detalhes sobre aquele ponto. Você pode personalizar as configurações da elevação (*[Configuração do altímetro](#page-18-0)*, [página 15\)](#page-18-0).

#### **Navegando para um ponto no plano de elevação**

- **1** Na bandeja de aplicativos, selecione **Altímetro**.
- **2** Selecione um ponto individual no plano.
- $3$  Selecione  $\equiv$
- **4** Selecione Exibir mapa.**Exibir Mapa**
- **5** Navegue usando o mapa (*[Navegar com o mapa](#page-11-0)*, página 8) ou uma bússola (*[Navegando com a bússola](#page-11-0)*, página 8).

#### **Alterando o tipo de plano**

Você pode alterar o plano de elevação para exibir a pressão e a elevação ao longo do tempo ou da distância.

- **1** Na bandeja de aplicativos, selecione **Altímetro**.
- 2 Selecione  $\equiv$  > Config. do altimetro > Tipo de plano.
- **3** Selecione o tipo de plano.

#### **Redefinindo o plano de elevação**

- **1** Na bandeja de aplicativos, selecione **Altímetro**.
- **2** Selecione > **Redefinir** > **Limpar atividade atual** > **Limpar**.

#### **Calibrando o altímetro barométrico**

Você pode calibrar manualmente o altímetro barométrico se souber qual a elevação ou a pressão barométrica correta.

- **1** Dirija-se para um local onde a elevação ou a pressão barométrica é conhecida.
- **2** Na bandeja de aplicativos, selecione **Altímetro**.
- **3** Selecione > **Config. do altímetro** > **Calibrar altímetro**.
- **4** Siga as instruções na tela.

# **Pontos de parada**

Pontos de parada são locais gravados e armazenados no dispositivo. Os pontos de parada podem marcar onde você está, para onde vai, ou onde você esteve. Você pode adicionar detalhes sobre a localização, como nome, elevação e profundidade.

É possível adicionar um arquivo .gpx que contenha pontos de parada, transferindo o arquivo para a pasta GPX (*[Transferir](#page-21-0) [arquivos para seu dispositivo](#page-21-0)*, página 18).

## **Criar um ponto de parada**

Você pode salvar um local como um ponto de parada.

- **1** Selecione uma atividade.
- **2** Selecione .
- **3** Toque em um local no mapa.
- **4** Selecione uma caixa de texto de informações. A página de verificação é exibida.
- **5** Selecione ...
	- O ponto de parada é salvo automaticamente.
- **6** Selecione **OK**.

## **Localizando um ponto de parada**

- **1** Na bandeja de aplicativos, selecione **Ger de pts de parada**.
- 2 Se necessário, selecione **para refinar a busca.**
- **3** Se necessário, selecione uma opção:
	- Selecione **Pesq. de ortografia** para pesquisar usando o nome do ponto de parada.
	- Selecione **Selecionar símbolo** para pesquisar usando o símbolo do ponto de parada.
	- Selecione **Pesq nas proximid** para pesquisar um local encontrado recentemente, outro ponto de parada, seu local atual ou um ponto no mapa.
	- Selecione **Classificar** para ver uma lista dos pontos de parada com base na maior proximidade ou ordem alfabética.
- **4** Selecione um ponto de parada na lista.

#### **Editando uma parada**

- **1** Na bandeja de aplicativos, selecione **Ger de pts de parada**.
- **2** Selecione um ponto de parada salvo.
- **3** Selecione um item para editar, como o nome.
- **4** Insira as novas informações e selecione Concluído.

## **Excluindo um ponto de parada**

- **1** Na bandeja de aplicativos, selecione **Ger de pts de parada**.
- **2** Selecione um ponto de parada.
- **3** Selecione  $\equiv$  > **Excluir**.

# **Aumentando a precisão da localização de um ponto de parada**

Você pode refinar a precisão da localização de um ponto de parada pela média dos dados do local. Ao calcular a média, o dispositivo efetua várias leituras de GPS no mesmo local e utiliza o valor médio para fornecer mais precisão.

- **1** Na bandeja de aplicativos, selecione **Média de paradas**.
- **2** Selecione um ponto de parada.
- **3** Mova para a localização do ponto de parada.
- **4** Selecione **Iniciar**.
- **5** Siga as instruções na tela.
- **6** Quando a barra de status atingir 100%, selecione Salvar.**Salvar**

Para obter melhores resultados, reúna quatro a oito amostras para a parada, aguarde, pelo menos, 90 minutos entre as amostras.

## **Projetando um ponto de parada**

Você pode salvar um novo ponto de parada ao projetar a distância e a direção de um ponto de parada salvo para um novo local.

Por exemplo, se você quiser navegar até um local observado do outro lado de um rio ou riacho, você pode projetar um ponto de parada do seu local atual para o local observado e, em seguida, navegar até o novo local depois de cruzar o rio ou o riacho em um local mais adequado.

- **1** Na bandeja de aplicativos, selecione **Ger de pts de parada**.
- **2** Selecione um ponto de parada.
- <span id="page-13-0"></span>**3** Selecione  $\equiv$  > Pto parada do proj.
- 4 Insira a direção e selecione Concluído.
- **5** Selecione uma unidade de medida.
- **6** Insira a distância e selecione Concluído.
- **7** Selecione **Salvar**.

# **Rotas**

Uma rota é uma sequência de pontos de parada ou locais que orienta você ao seu destino final.

## **Criando uma rota usando o Planejador de rotas**

Uma rota pode incluir vários pontos de parada e deve incluir, pelo menos, um ponto de partida e um destino.

- **1** Na bandeja de aplicativos, selecione **Planejador de rota** > **Criar rota** > **Selec primeiro ponto**.
- **2** Selecione uma categoria.
- **3** Selecione o primeiro ponto na rota.
- **4** Selecione Usar.**Usar**
- **5** Selecione **Selec próximo ponto** para adicionar pontos adicionais à rota.
- **6** Selecione ♦ para salvar a rota.

## **Criando uma rota usando o mapa**

- **1** Na bandeja de aplicativos, selecione **Planejador de rota** > **Criar rota** > **Selec primeiro ponto** > **Usar mapa**.
- **2** Selecione um ponto no mapa.
- **3** Selecione **Usar**.
- **4** Mova o mapa e selecione pontos adicionais no mapa para adicionar à rota.
- 5 Selecione  $\spadesuit$

## **Editando o nome de uma rota**

Você pode personalizar o nome de uma rota para diferenciá-la.

- **1** Na bandeja de aplicativos, selecione **Planejador de rota**.
- **2** Selecione uma rota.
- **3** Selecione **Alterar nome**.
- **4** Insira o novo nome.

# **Editando uma rota**

Você pode adicionar, remover ou reordenar pontos em uma rota.

- **1** Na bandeja de aplicativos, selecione **Planejador de rota**.
- **2** Selecione uma rota.
- **3** Selecione **Editar rota**.
- **4** Selecione um ponto.
- **5** Selecione uma opção:
	- Para visualizar o ponto no mapa, selecione **Rever**.
	- Para alterar a ordem dos pontos na rota, selecione **Mover para cima** ou **Mover para baixo**.
	- Para inserir um ponto adicional na rota, selecione **Inserir**. O ponto adicional é inserido antes do ponto que você está editando.
	- Para remover o ponto da rota, selecione **Remover**.
- **6** Selecione  $\blacklozenge$  para salvar a rota.

#### **Exibindo uma rota no mapa**

**1** Na bandeja de aplicativos, selecione **Planejador de rota**.

- **2** Selecione uma rota.
- **3** Selecione Exibir mapa.**Exibir Mapa**

# **Excluindo uma rota**

- **1** Na bandeja de aplicativos, selecione **Planejador de rota**.
- **2** Selecione uma rota.
- **3** Selecione **Excluir rota**.

## **Visualizando a rota ativa**

- **1** Ao navegar em uma rota, na bandeja de aplicativos, selecione **Rota ativa**.
- **2** Selecione um ponto na rota para visualizar detalhes adicionais.

## **Invertendo uma rota**

Você pode alternar os pontos inicial e final de sua rota para navegar na rota em marcha a ré.

- **1** Na bandeja de aplicativos, selecione **Planejador de rota**.
- **2** Selecione uma rota.
- **3** Selecione **Inverter rota**.

# **Visualizando o plano de elevação de uma rota**

O plano de elevação mostra as elevações para uma rota com base na configuração da sua rota. Se o seu dispositivo estiver configurado para uma rota direta, o plano de elevação mostra as elevações em linha reta entre os pontos da rota. Se o seu dispositivo estiver configurado para uma rota na estrada, o plano de elevação mostra as elevações ao longo das estradas presentes na sua rota.

- **1** Na bandeja de aplicativos, selecione **Planejador de rota**.
- **2** Selecione uma rota.
- **3** Selecione **Plano de elevação**.

# **Garmin Aventuras**

Você pode agrupar itens relacionados à uma aventura. Por exemplo, você pode criar uma aventura para sua mais recente viagem de trilha. A aventura pode conter o registro de trajetos da viagem, fotos da viagem e geocaches que você caçou. Você pode usar BaseCamp™ para criar e gerenciar suas aventuras.

**OBSERVAÇÃO:** BaseCamp não está disponível para todos os modelos do dispositivo.

# **Enviando arquivos de e para o BaseCamp**

- **1** Abrir BaseCamp.
- **2** Conecte o dispositivo ao computador.
- **3** Selecione uma opção:
	- Selecione um item de um dispositivo conectado e arrasteo para Minha coleção ou para uma lista.
	- Selecione um item em Minha coleção ou em uma lista e arraste-o para um dispositivo conectado.

## **Criando uma Aventura**

Antes de criar uma aventura e enviá-la ao dispositivo, você deve fazer o download do BaseCamp para o seu computador e transferir um trajeto do seu dispositivo para o computador (*Enviando arquivos de e para o BaseCamp*, página 10).

- **1** Abrir BaseCamp.
- **2** Selecione **Arquivo** > **Novo** > **Aventuras da Garmin**.
- **3** Selecione um trajeto e, depois **Avançar**.
- **4** Se necessário, adicione itens de BaseCamp.
- <span id="page-14-0"></span>**5** Preencha os campos necessários para nomear e descrever a aventura.
- **6** Se desejar alterar a foto de capa da aventura, selecione Alterar e escolha uma foto diferente.
- **7** Selecione **Concluir**.

# **Iniciando uma aventura**

Antes de iniciar uma aventura, é necessário enviar uma aventura do BaseCamp para o seu dispositivo (*[Enviando](#page-13-0) [arquivos de e para o BaseCamp](#page-13-0)*, página 10).

Ao iniciar uma aventura salva, o dispositivo segue o trajeto salvo e exibe atalhos para informações relacionadas ao longo do trajeto, como fotos e pontos de parada.

- **1** Na bandeja de aplicativos, selecione **Aventuras**.
- **2** Selecione uma Aventura.
- **3** Selecione **Iniciar**.

# **Câmera e fotos**

Você pode tirar fotos e fazer vídeos com seu dispositivo. Se ativada, a localização geográfica é salva automaticamente na foto ou no vídeo. Você pode navegar até o local.

# **Tirando uma foto**

- **1** Na bandeja de aplicativos, selecione **Câmera**.
- **2** Coloque o dispositivo na posição horizontal ou vertical para alterar a orientação da foto.
- **3** Se necessário, selecione  $\frac{1}{2}$  para ligar o flash. **DICA:** você pode selecionar Automático para usar o flash apenas quando a câmara detectar uma cena com pouca luz.
- **4** Se necessário, deslize dois dedos na tela sensível ao toque para aumentar ou diminuir o zoom (*[Usando a tela sensível](#page-5-0)  ao toque*[, página 2\)](#page-5-0).
- **5** Mantenha **p**ressionado para focar e mantenha o dispositivo parado.

Uma moldura branca aparece na tela. O dispositivo foca no objeto dentro da moldura. Quando a foto estiver focada, o quadro fica verde.

**6** Solte **para tiral a foto**.

# **Aplicativos**

# **Enviando e recebendo dados sem fio**

Antes de poder compartilhar dados sem fio, você deve estar a 3 m de um dispositivo compatível.

O seu dispositivo pode enviar e receber dados quando emparelhado com outro dispositivo compatível usando tecnologia sem fio Bluetooth ou ANT+® . Você pode compartilhar pontos de parada, geocaches, rotas, trajetos, fotos e mapas personalizados.

- **1** Na bandeja de aplicativos, selecione **Compartilhe sem fio**.
- **2** Selecione uma opção:
	- Selecione **Enviar** e selecione o tipo de dado.
	- Selecione **Receber** para receber dados de outro dispositivo. O outro dispositivo compatível deve estar tentando enviar um dado.
- **3** Siga as instruções na tela.

# **Definindo um alarme de proximidade**

Os alarmes de proximidade alertam quando você está dentro de uma faixa especificada de um local em particular.

- **1** Na bandeja de aplicativos, selecione **Alarmes de proxim** > **Criar alarme**.
- **2** Selecione uma categoria.
- **3** Selecione um local.
- **4** Selecione **Usar**.
- **5** Insira um raio e selecione  $\sqrt{\ }$ .

Ao entrar em uma área com um alarme de proximidade, o dispositivo emite um tom.

**DICA:** você pode configurar tons de alarme separados para quando entrar e sair de uma área.

# **Calculando o tamanho de uma área**

- **1** Na bandeja de aplicativos, selecione **Cálculos de área** > **Iniciar**.
- **2** Caminhe em torno do perímetro da área que deseja calcular.
- **3** Selecione **Calcular** quando terminar.

# **Visualizando o calendário e os almanaques**

Você pode visualizar a atividade do dispositivo, como quando um ponto de parada foi salvo. Você também pode visualizar informações diárias do almanaque para o sol, lua, caça e pesca.

- **1** Na bandeja de aplicativos, selecione uma opção:
	- Para visualizar a atividade do dispositivo em dias específicos, selecione **Calendário**.
	- Para visualizar informações do nascer do sol, pôr do sol, nascer da lua e pôr da lua, selecione **Sol e Lua**.
	- Para visualizar os melhores horários previstos para caça e pesca, selecione **Caça e pesca**.
- **2** Se necessário, selecione  $\rightarrow$  ou  $\rightarrow$  para visualizar um mês diferente.
- **3** Selecione um dia.

# **Visualizando condições do clima e previsões**

Para visualizar informações do radar sobre previsões e clima, seu dispositivo deve ter uma conexão com a Internet. Você pode conectar o dispositivo a um smartphone com acesso à Internet (*[Emparelhando o smartphone](#page-6-0)*, página 3). Você também pode conectar o dispositivo a uma rede sem fio.

Você pode visualizar as condições do clima, previsões e o radar do clima no mapa. Quando o mapa está no modo escuro, nenhum dado de clima é carregado no dispositivo, ou o dispositivo está fora da cobertura. Dados de clima não são disponibilizados em áreas fora da cobertura no mapa.

Ao visualizar um quadro de radar do clima, o dispositivo mostra o horário atual para o seu quadro.

- **1** Na bandeja de aplicativos, selecione **Tempo**.
- **2** Selecione uma opção:
	- Para visualizar o radar do clima no mapa, selecione  $\mathcal{L}$ . **DICA:** você pode animar ou pausar o mapa do clima. Ao interromper a animação, o dispositivo mostra os dados de clima mais recentes.
	- Para visualizar as condições climáticas e previsões atuais, selecione .

# **Configurando um alarme**

- **1** Na bandeja de aplicativos, selecione **Despertador**.
- **2** Selecione  $+ e$  = para definir a hora.
- **3** Selecione **Ativar alarme**.
- **4** Selecione uma opção.
- O alarme irá soar na hora selecionada. Se o dispositivo estiver desligado na hora do alarme, ele liga e emite o alarme.

# <span id="page-15-0"></span>**Iniciando o timer de contagem regressiva**

- 1 Na bandeja de aplicativos, selecione **Despertador** >  $\equiv$  > **Timer**.
- 2 Selecione  $+ e$  para definir a hora.
- **3** Selecione **Iniciar timer**.

# **Abrindo o cronômetro**

Na bandeja de aplicativos, selecione **Cronômetro**.

# **Página de satélites**

A página de satélites exibe sua localização atual, a precisão do GPS, as localizações dos satélites e a intensidade do sinal.

#### **Alterando a visualização de satélite**

- **1** Na bandeja de aplicativos, selecione **Satélite**.
- 2 Selecione  $\equiv$
- **3** Selecione uma opção:
	- Para orientar a visualização de satélite com seu trajeto atual na direção do topo da tela, selecione **Subida**.
	- Para exibir uma cor única para cada satélite e sua barra de força de sinal, selecione **Multicolorido**.

#### **Desligando o GPS**

Você pode desligar o GPS no seu dispositivo para interromper o rastreamento da sua localização.

- **1** Na bandeja de aplicativos, selecione **Satélite**.
- 2 Selecione  $\equiv$  > Utilizar com GPS desl.

#### **Simulando um local**

Você pode usar o dispositivo com o GPS desligado para realizar a manutenção de pontos de parada e rotas, ou para economizar a bateria. Você pode definir a localização manualmente para ver sua localização atual no mapa.

- **1** Na bandeja de aplicativos, selecione Satélite  $> \equiv$  > Utilizar **com GPS desl**.
- 2 Selecione  $\equiv$  > Definir loc. no mapa.
- **3** Selecione um local.
- **4** Selecione **Usar**.

# **Controlando uma câmera de ação VIRB®**

Para usar a função remota VIRB, ative a configuração de controle remoto na câmera VIRB. Para obter mais informações, consulte o manual do proprietário da sua câmera VIRB.

- **1** Ligue sua câmera VIRB e ative a configuração de controle remoto.
- **2** No seu dispositivo, na bandeja de aplicativos, selecione **VIRB Remote**.
- **3** Aguarde até que o dispositivo se conecte com sua câmera VIRB.
- **4** Selecione uma opção:
	- Para gravar um vídeo, arraste a barra deslizante para cima.
	- Para tirar uma foto, selecione ...

# **Notificações do telefone**

As notificações por celular requerem um smartphone compatível para estar dentro do alcance e ser emparelhado com o dispositivo. Quando seu celular recebe mensagens, ele envia direto ao dispositivo.

#### **Ocultando notificações**

Notificações são ativadas por padrão ao emparelhar o seu dispositivo com um smartphone compatível. Você pode ocultar notificações para que elas não apareçam na tela do seu dispositivo.

- **1** Na bandeja de aplicativos, selecione **Configuração** > **Bluetooth**.
- **2** Se necessário, selecione **Status** se ele não estiver conectado.
- **3** Selecione **Notificações** para desligar as notificações no dispositivo.

# **Academia**

# **Histórico**

O histórico inclui data, hora, distância, calorias, velocidade ou ritmo médio, subida, descida e informações opcionais do sensor ANT+.

**OBSERVAÇÃO:** o histórico não é gravado quando o cronômetro está parado ou em pausa.

Quando a memória do dispositivo estiver cheia, uma mensagem será exibida. O dispositivo não exclui ou substitui o seu histórico automaticamente. Você pode carregar o seu histórico em Garmin Connect (*Usando o Garmin Connect*, página 12) periodicamente para registrar todos os seus dados de atividade.

#### **Visualizando um histórico de atividade**

No histórico, você pode visualizar detalhes sobre uma atividade anterior.

- **1** Na bandeja de aplicativos, selecione **Hist de atividades**.
- **2** Selecione uma atividade.

#### **Excluindo uma atividade do seu histórico**

- **1** Na bandeja de aplicativos, selecione **Hist de atividades**.
- **2** Selecione uma atividade.
- **3** Selecione  $\equiv$  > **Excluir**.

#### **Usando o Garmin Connect**

- **1** Conecte o dispositivo ao computador usando o cabo USB.
- **2** Acesse [www.garminconnect.com/start](http://www.garminconnect.com/start).
- **3** Siga as instruções na tela.

#### **Acessórios fitness opcionais**

Você pode usar acessórios fitness opcionais, incluindo um monitor cardíaco ou um sensor de cadência com o seu dispositivo. Esses acessórios usam tecnologia sem fio ANT+ para enviar dados ao dispositivo.

Antes de usar o acessório fitness com o seu dispositivo, você deve instalar o acessório de acordo com as instruções inclusas nele.

#### *Emparelhando seus sensores ANT+*

Antes de emparelhar, vista o monitor de frequência cardíaca ou instale o sensor.

O emparelhamento é a conexão de sensores sem fio ANT+, por exemplo, a conexão de um monitor cardíaco com o seu dispositivo.

**1** Coloque o dispositivo ao alcance de até 3 m (10 pés) do sensor.

**OBSERVAÇÃO:** afaste-se 10 m (30 pés) de outros sensores ANT+ durante o emparelhamento.

- **2** Na bandeja de aplicativos, selecione **Configuração** > **Sensor ANT**.
- **3** Selecione o seu sensor.
- **4** Selecione **Pesquisar por novos**.

Após emparelhar o sensor com o seu dispositivo, seu status mudará de Pesquis. para Conectado.

#### <span id="page-16-0"></span>*Dicas para emparelhar acessórios ANT+ com o seu dispositivo Garmin*

- Verifique se o acessório ANT+ é compatível com o seu dispositivo Garmin.
- Antes de emparelhar o acessório ANT+ com o seu dispositivo Garmin, afaste-se 10 m (33 pés) de outros acessórios ANT+.
- Coloque o dispositivo Garmin a um alcance de 3 m (10 pés) do acessório ANT+.
- Após emparelhar pela primeira vez, seu dispositivo Garmin reconhecerá automaticamente o acessório ANT+ sempre que ele for ativado. Esse processo ocorre automaticamente ao ligar o dispositivo Garmin, levando apenas alguns segundos quando os acessórios estão ativados e funcionando corretamente.
- Quando emparelhado, o seu dispositivo Garmin recebe dados apenas do seu acessório, sendo possível se aproximar de outros acessórios.

# **Sobre zonas de frequência cardíaca**

Muitos atletas utilizam zonas de frequência cardíaca para medir e aumentar sua força cardiovascular e melhorar seu nível de treino. A zona de frequência cardíaca é um intervalo definido de batimentos cardíacos por minuto. As cinco zonas de frequência cardíaca são numeradas de 1 a 5 de acordo com o aumento da intensidade. Geralmente, as zonas de frequência cardíaca são calculadas com base na porcentagem de sua frequência cardíaca máxima.

# **Objetivos de treino**

Conhecer suas zonas de frequência cardíaca pode ajudar você a mensurar e melhorar seu treino entendendo e aplicando esses princípios.

- Sua frequência cardíaca é uma boa medida de intensidade do exercício.
- Treinar em certas zonas de frequência cardíaca pode ajudar você a melhorar sua capacidade cardiovascular e força.

Se você sabe qual é sua frequência cardíaca máxima, pode usar a tabela (*[Cálculos da zona de frequência cardíaca](#page-23-0)*, [página 20\)](#page-23-0) para determinar a melhor zona de frequência cardíaca para seus objetivos de treino.

Se você não sabe sua frequência cardíaca máxima, use uma das calculadoras disponíveis na Internet. Algumas academias e clínicas podem fornecer um teste que mede a frequência cardíaca máxima. A frequência cardíaca mínima padrão é 220 menos sua idade.

## **Configurando suas zonas de frequência cardíaca**

Antes que o dispositivo possa determinar suas zonas de frequência cardíaca, você deve configurar o seu perfil de usuário fitness (*[Configurando o seu perfil de usuário de fitness](#page-19-0)*, [página 16\)](#page-19-0).

Você pode ajustar manualmente as zonas de frequência cardíaca de acordo com seus objetivos fitness (*Objetivos de treino*, página 13).

- **1** Na bandeja de aplicativos, selecione **Configuração** > **Fitness** > **Zonas de freq card**.
- **2** Insira a frequência cardíaca máxima e mínima para a zona 5.

A frequência cardíaca máxima para cada zona é baseada na frequência cardíaca mínima da zona anterior. Por exemplo, se você inserir 167 como a frequência cardíaca mínima para a zona 5, o dispositivo usará 166 como a frequência máxima para a zona 4.

**3** Insira a frequência cardíaca mínima para as zonas 4-1.

# **Personalizando o dispositivo**

# **Personalizando as teclas**

Você pode personalizar algumas ações de teclas do dispositivo para oferecer acesso rápido aos menus, configurações, aplicativos e outras funções do dispositivo.

- **1** Na bandeja de aplicativos, selecione **Configuração** > **Sistema** > **Configurar teclas**.
- **2** Selecione **Tecla liga/desliga** ou **Código do usuário**.
- **3** Selecione **Toque Único**, **Pressione duas vezes** ou **Colocar em espera**.
- **4** Selecione uma opção.

# **Ajustando o brilho da luz de fundo**

É possível ajustar o brilho da luz de fundo para maximizar a vida útil da bateria.

- **1** Deslize para baixo a partir da parte superior da tela.
- 2 Selecione  $+$  ou  $-$ .

# **Ajustando a sensibilidade da tela sensível ao toque**

É possível ajustar a sensibilidade da tela sensível ao toque mais adequada para sua atividade.

- **1** Na bandeja de aplicativos, selecione **Configuração** > **Acessibilidade** > **Sensibilid. do toque**.
- **2** Selecione uma opção.

**DICA:** é possível testar as configurações da tela sensível ao toque com e sem luvas com base em sua atividade.

# **Giro de tela**

Gire seu dispositivo para visualizar a tela no modo horizontal (paisagem) ou vertical (retrato).

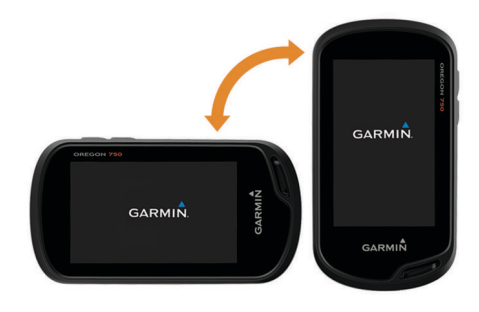

# **Configurações do visor**

Na bandeja de aplicativos, selecione **Configuração** > **Visor**.

- **Limite da luz de fundo**: define o período de tempo em que a luz de fundo permanecerá acesa.
- **Bloqueio e orientação**: bloqueia a orientação da tela em modo retrato ou paisagem, ou permite que a tela altere a orientação automaticamente com base na orientação do dispositivo.
- **Captura de imagem**: permite salvar a imagem na tela do dispositivo.
- **Economia de bateria**: economiza a energia e prolonga a vida útil da bateria ao apagar a tela quando a luz de fundo se esgota (*[Ativando o modo de economia de bateria](#page-4-0)*, página 1).

# **Configurando os mapas**

É possível ativar ou desativar os mapas atualmente carregados no dispositivo.

Na bandeja de aplicativos, selecione **Configuração** > **Mapa**  > **Configurar mapas**.

## <span id="page-17-0"></span>**Configurações do mapa**

Na bandeja de aplicativos, selecione **Configuração** > **Mapa**.

- **Orientação**: ajusta a apresentação do mapa na página. A opção Norte para cima mostra o norte no topo da página.Norte para cima A opção Subida exibe sua direção atual da viagem em direção ao topo da página. A opção Modo Automóvel exibe uma perspectiva do automóvel com o sentido de deslocamento na parte superior.
- **Painel**: configura um painel a ser exibido no mapa. Cada painel exibe diferentes informações sobre sua rota ou localização.
- **Texto de orientação**: configura quando o texto de orientação é exibido no mapa.

#### **Configurações avançadas do mapa**

Na bandeja de aplicativos, selecione **Configuração** > **Mapa** > **Config. avançada**.

- **Detalhe**: configura a quantidade de detalhes exibida no mapa. A exibição de mais detalhes pode fazer com que o mapa se apresente de forma mais lenta.
- **Velocidade do mapa**: ajusta a velocidade a qual o mapa é desenhado. Uma velocidade mais rápida de desenho do mapa diminui a vida útil da bateria.
- **Relevo sombreado**: exibe um relevo detalhado no mapa (se disponível) ou desativa o sombreado.
- **Veículo**: configura o ícone que representa sua posição no mapa. O ícone-padrão é um pequeno triângulo azul.

**Controles de zoom**: configura o zoom automático e a localização dos botões no modo retrato ou paisagem (*Configurações de controles de zoom*, página 14).

**Tamanho do texto**: configura o tamanho do texto para os itens do mapa.

#### *Configurações de controles de zoom*

Na bandeja de aplicativos, selecione **Configuração** > **Mapa** > **Config. avançada** > **Controles de zoom**.

- **Zoom automático**: seleciona automaticamente o nível de zoom para o melhor uso do seu mapa. Quando estiver desativado, aproxime ou distancie manualmente.
- **Botões de retrato**: define a localização dos botões de zoom quando no modo retrato.
- **Botões de paisagem**: define a localização dos botões de zoom quando no modo paisagem.
- **Níveis de zoom**: ajusta o nível de zoom no qual os itens do mapa são exibidos. Os itens do mapa não são exibidos quando o nível de zoom do mapa é mais alto que o nível selecionado.

## **Campos de dados e painéis personalizados**

Os campos de dados exibem informações sobre sua localização ou outros dados especificados. Os painéis são um agrupamento personalizado de dados que podem ser úteis para uma tarefa específica ou geral, como o Geocaching.

#### **Ativando os campos de dados do mapa**

- **1** No mapa, deslize o dedo de baixo para cima na tela e selecione > **Configurar mapa** > **Painel**.
- **2** Selecione um campo de dados.

#### **Personalizando os campos de dados**

Antes de alterar os campos de dados do mapa, é necessário habilitá-los (*Ativando os campos de dados do mapa*, página 14).

É possível personalizar os campos de dados e painéis do mapa, bússola, computador de bordo, registros de elevação e páginas de status.

**1** Em uma página que exiba os campos de dados, selecione um campo de dados.

**2** Selecione uma categoria de campo de dados e um campo de dados.

Por exemplo, selecione **Dados da viagem** > **Vel - Movim média**.

#### **Personalizando os painéis**

- **1** Selecione uma página.
- **2** Selecione uma opção:
	- $\cdot$  No mapa, selecione  $\equiv$  > Configurar mapa > Painel.
	- Na bússola ou computador de bordo, selecione  $\equiv$  > **Alterar painel**.
- **3** Selecione um painel.

## **Personalizando telas de dados**

É possível personalizar as telas de dados que aparecem para cada atividade e a ordem em que aparecem.

- **1** Selecione uma atividade.
- **2** Na bandeja de aplicativos, selecione **Configuração** > **Telas de dados**.
- **3** Selecione uma tela de dados.
- **4** Selecione uma opção.

# **Personalizando a bandeja de aplicativos**

Você pode adicionar, remover e alterar a ordem dos itens na bandeja de aplicativos.

- 1 Na bandeja de aplicativos, selecione **=** > **Configurar gaveta**.
- **2** Selecione uma opção:
	- Para adicionar um item à bandeja de aplicativos, selecione **Adicionar** e selecione um item.
	- Para mover um item na bandeja de aplicativos, selecione o item e selecione outro item para alternar posições.
	- Para excluir um item da bandeja de aplicativos, selecione o item e selecione  $\vec{a}$ .

**OBSERVAÇÃO:** alguns itens não podem ser excluídos da bandeja de aplicativos.

#### **Adicionando um atalho ao menu principal**

Você pode adicionar atalhos na bandeja de aplicativos, ou no menu principal ou no painel de favoritos quando o dispositivo está no modo clássico. Você pode criar atalhos para possibilitar que o dispositivo execute várias ações simultaneamente. Se o atalho não aparecer na lista, você pode criá-lo (*Criando um atalho*, página 14).

- **1** Na bandeja de aplicativos, selecione **Configuração** > **Atalhos**.
- **2** Selecione o atalho.
- **3** Selecione **Adicionar ao Menu**.
- **4** Selecione **Menu principal**, **Gaveta**, ou **Favoritos**.

#### **Criando um atalho**

- **1** Na bandeja de aplicativos, selecione **Configuração** > **Atalhos** > **Criando atalho**.
- **2** Selecione **Nome** e digite um nome.
- **3** Selecione **Ícone** e selecione um ícone.
- **4** Selecione uma opção:
	- Para permitir que um atalho altere rapidamente a sua atividade, selecionar **Atividades**.
	- Para adicionar um atalho para uma configuração de dispositivo específica, selecione **Configuração**.
	- Para adicionar um atalho que inicie a navegação para um ponto de parada específico, selecione **Para onde?**.

<span id="page-18-0"></span>• Para adicionar um atalho para um aplicativo específico, selecione **Aplicativo**.

# **Configurações do sistema**

Na bandeja de aplicativos, selecione **Configuração** > **Sistema**.

**Satélite**: permite ajustar as configurações do sistema de satélite (*Configurações do satélite*, página 15).

**Idioma do texto**: configura o idioma do texto no dispositivo.

- **OBSERVAÇÃO:** a alteração do idioma do texto não altera o idioma de dados inseridos pelo usuário ou dados do mapa.
- **Interface**: configura o modo da interface de comunicação para Garmin Spanner, Serial da Garmin, Entrada/Saída NMEA, Texto externo, RTCM ou MTP.
- **Configurar teclas**: configura a tecla liga/desliga e a tecla do usuário como um atalho para um menu, uma configuração ou um aplicativo.
- **Modo**: configura a tela inicial para se parecer com um dispositivo portátil externo clássico ou com uma tela baseada em atividade.

**Tipo de bateria**: configura o tipo de bateria para o dispositivo.

## **Configurações do satélite**

Na bandeja de aplicativos, selecione **Configuração** > **Sistema**  > **Satélite**.

- **Sistema de satélite**: possibilita a configuração do sistema de satélites para GPS, GPS + GLONASS (*GPS e GLONASS*, página 15) ou Modo demonstração (GPS desativado).
- **WAAS/EGNOS**: configura o sistema de satélite para Sistema de Aumento de Área Extensa/Sistema Europeu Complementar Geoestacionário (WAAS/EGNOS). Para obter mais informações sobre o WAAS, acesse [www.garmin.com](http://www.garmin.com/aboutGPS/waas.html) [/aboutGPS/waas.html](http://www.garmin.com/aboutGPS/waas.html).

# **GPS e GLONASS**

A configuração-padrão do sistema de satélite é GPS + GLONASS, que oferece maior desempenho em ambientes mais desafiadores e localização de posição mais rápida. Utilizando o GPS e o GLONASS, é possível reduzir a vida útil da bateria mais rapidamente que utilizando apenas o GPS.

# **Configurações de aparência**

Na bandeja de aplicativos, selecione **Configuração** > **Aparência**.

- **Modo**: configura um fundo claro ou um fundo escuro, ou alterna, automaticamente, entre os dois horários com base no nascer e pôr do sol de seu local atual.
- **Cor diurna**: configura a cor das seleções feitas quando no modo diurno.
- **Cor noturna**: configura a cor das seleções feitas quando no modo noturno.
- **Contr de paisagem**: posiciona os controles no lado esquerdo ou direito da tela quando no modo paisagem.

# **Definindo toques do dispositivo**

Você pode personalizar toques para mensagens, teclas, avisos de curva e alarmes.

- **1** Na bandeja de aplicativos, selecione **Configuração** > **Toques** > **Toques** > **Ligado**.
- **2** Selecione um toque para cada tipo audível.

# **Configurações de rotas**

As configurações de rota disponíveis podem variar com base na atividade selecionada.

Na bandeja de aplicativos, selecione **Configuração** > **Rota**.

- **Atividades**: configura uma atividade utilizada para transporte durante a rota. O dispositivo calcula as rotas otimizadas para o tipo de atividade que você está realizando.
- **Método de cálculo**: configura o método utilizado para calcular sua rota.
- **Bloqueio na pista**: bloqueia o triângulo azul, que representa sua posição no mapa, na estrada mais próxima. Isso é muito útil ao dirigir ou navegar em estradas.
- **Recálculo fora da rota**: define as preferências de recálculo ao navegar para fora de uma rota ativa.
- **Config. zonas a evitar**: configura os tipos de estradas, terreno e modos de transporte a serem evitados durante a navegação.
- **Transições de rota**: permite que o dispositivo trace a rota de um ponto ao próximo. Essa configuração só está disponível para algumas atividades. A opção Distância traça a rota até o próximo ponto quando você está a determinada distância do ponto atual.

# **Configurações de direção**

É possível personalizar as configurações da bússola.

Na bandeja de aplicativos, selecione **Configuração** > **Direção**.

**Visor**: configura o tipo de direção exibido na bússola.

- **Referência norte**: configura a referência ao norte utilizada na bússola.
- **Ir p/ Linha (Ponteiro)**: permite utilizar o ponteiro de direção que aponta na direção de seu destino ou utilizar o ponteiro de direção que exibe sua posição em relação à linha de direção até o destino.
- **Bússola**: muda, automaticamente, de uma bússola eletrônica para uma bússola de GPS ao se deslocar a uma velocidade mais elevada durante determinado período.
- **Calibrar bússola**: permite calibrar a bússola caso haja comportamento irregular, por exemplo, depois de mover longas distâncias ou depois de mudanças extremas de temperatura (*[Calibrando a bússola](#page-11-0)*, página 8).

# **Configuração do altímetro**

Na bandeja de aplicativos, selecione **Configuração** > **Altímetro**.

- **Calibragem autom.**: calibra, automaticamente, o altímetro sempre que uma atividade é iniciada. O dispositivo continua a calibrar, automaticamente, o altímetro, desde que o dispositivo receba sinais do GPS e a calibração automática contínua esteja ativada.
- **Modo de Barômetro**: Elevação variável permite que o barômetro meça alterações de elevação em movimento. Elevação fixa supõe que o dispositivo esteja parado a uma elevação fixa, portanto a pressão barométrica deve apenas ser alterada em razão das condições meteorológicas.
- **Tendência da pressão**: configura o modo como o dispositivo registra dados de pressão. Salvar sempre pode ser útil quando você está à procura de frentes de pressão.
- **Tipo de plano**: permite visualizar as alterações de elevação durante um período ou distância, a pressão barométrica durante um período ou as alterações de pressão ambiente em um período.
- **Calibrar altímetro**: permite calibrar o altímetro barométrico ao saber qual é a elevação ou pressão barométrica correta (*[Calibrando o altímetro barométrico](#page-12-0)*, página 9).

# **Configurações do formato de posição**

**OBSERVAÇÃO:** não altere o formato de posição ou o sistema de coordenadas de dados do mapa, a menos que esteja usando um mapa ou um gráfico que especifique um formato de posição diferente.

<span id="page-19-0"></span>Na bandeja de aplicativos, selecione **Configuração** > **Form de posição**.

- **Form de posição**: define o formato de posição no qual a leitura de um local é exibida.
- **Linha de ref. do mapa**: define o sistema de coordenadas no qual o mapa é estruturado.
- **Esferoide do mapa**: exibe o sistema de coordenadas que o dispositivo está utilizando. O sistema de coordenadas padrão é WGS 84.

# **Definindo as unidades de medida**

Você pode personalizar unidades de medida para distância e velocidade, elevação, profundidade, temperatura, pressão e velocidade vertical.

- **1** Na bandeja de aplicativos, selecione **Configuração** > **Unidades**.
- **2** Selecione um tipo de medida.
- **3** Selecione uma unidade de medida.

# **Configurações de hora**

Na bandeja de aplicativos, selecione **Configuração** > **Hora**.

- **Formato de hora**: configura o dispositivo para mostrar a hora no formato de 12 horas ou 24 horas.
- **Fuso horário**: Define o fuso horário para o dispositivo. Automático define automaticamente o fuso horário com base em sua posição de GPS.

# **Configurações do Geocaching**

Na bandeja de aplicativos, selecione **Configuração** > **Geocaching**.

- **Geocaching Live**: configura o dispositivo para exibir ou ocultar dados de geocache em tempo real.
- **Estilo de geocache**: configura o dispositivo para exibir a lista de geocaches utilizando nomes ou códigos.
- **Procurando chirp!22**: permite que o dispositivo pesquise um geocache que contenha um acessório chirp (*[Ativar a](#page-10-0) [pesquisa por chirp](#page-10-0)*, página 7).
- **Programar chirp!22**: programa o acessório chirp. Consulte o *chirp Manual do proprietário* em [www.garmin.com.](http://www.garmin.com)
- **Config. de filtros**: permite criar e salvar filtros personalizados para geocaches (*[Salvar um filtro de geocache personalizado](#page-10-0)*, [página 7\)](#page-10-0).
- **Geocaches encontr.**: permite editar o número de geocaches encontrados. Esse número aumenta automaticamente ao fazer login em uma descoberta (*[Registro da tentativa](#page-10-0)*, [página 7\)](#page-10-0).

# **ANT+ Configurações do sensor**

Para obter mais informações sobre acessórios opcionais de condicionamento, consulte *[Acessórios fitness opcionais](#page-15-0)*, [página 12.](#page-15-0)

# **Configurações de fitness**

Na bandeja de aplicativos, selecione **Configuração** > **Fitness**. **Auto Lap**: configura o dispositivo para marcar,

- automaticamente, a volta a uma distância específica.
- **Tipo de atividade**: configura a atividade de fitness para caminhada, corrida, ciclismo e muito mais. Isso permite que sua atividade seja exibida como o tipo correto quando ao transferi-la para Garmin Connect.
- **Usuário**: configura as informações do perfil de usuário (*Configurando o seu perfil de usuário de fitness*, página 16).
- **Zonas de freg card**: configura as cinco zonas de frequência cardíaca para atividades de fitness.

## **Configurando o seu perfil de usuário de fitness**

O dispositivo utiliza informações sobre você que foram inseridas para calcular os dados precisos. É possível modificar as informações do perfil de usuário, como sexo, idade, peso, altura e vitalícias (*Sobre atletas Lifetime*, página 16).

- **1** Na bandeja de aplicativos, selecione **Configuração** > **Fitness** > **Usuário**.
- **2** Alteração das configurações.

#### *Sobre atletas Lifetime*

Um atleta Lifetime é um indivíduo que treina intensamente há muitos anos (com exceção de pequenas lesões) e tem uma frequência cardíaca de repouso de 60 batimentos por minuto (bpm) ou menor.

#### **Marcando voltas por distância**

É possível utilizar o recurso Auto Lap® para marcar, automaticamente, uma volta a uma distância específica. Esse recurso é útil para comparar o seu desempenho em diversos momentos de uma atividade.

- **1** Na bandeja de aplicativos, selecione **Configuração** > **Fitness** > **Auto Lap**.
- **2** Insira um valor e selecione  $\checkmark$ .

# **Definições marítimas**

Na bandeja de aplicativos, selecione **Configuração** > **Naval**.

- **Modo de gráf. marinho**: configura o tipo de gráfico que o dispositivo utiliza ao exibir dados marítimos. Náutica apresenta vários recursos dos mapas em diferentes cores, para que os POIs marítimos sejam mais legíveis, portanto o mapa reflete o esquema de desenho dos gráficos impressos. Pesca (exige mapas marítimos) exibe uma visualização detalhada dos contornos de fundo e das sondagens de profundidade, e simplifica a apresentação do mapa para uma utilização otimizada durante a pesca.
- **Aparência**: configura a aparência dos auxílios de navegação marítima no mapa.
- **Config. alarme marít.**: configura os alarmes ao exceder determinada distância de deriva enquanto ancorado, a determinada distância fora de rumo e ao entrar na água em uma profundidade específica.

#### **Configurando alarmes marítimos**

- **1** Na bandeja de aplicativos, selecione **Configuração** > **Naval**  > **Config. alarme marít.**.
- **2** Selecione um tipo de alarme.
- **3** Selecione **Ligado**.
- 4 Insira uma distância e selecione  $\checkmark$ .

# **Redefinindo dados e configurações**

É possível redefinir os dados de viagem, excluir todas as paradas, apagar o trajeto atual ou restaurar os valores padrão.

- **1** Na bandeja de aplicativos, selecione **Configuração** > **Redefinir**.
- **2** Selecione uma opção:
	- Para redefinir os dados específicos para uma viagem, como distância e médias, selecione **Red. dados da viagem**.
	- Para excluir todos os pontos de passagem salvos, selecione **Exc todas par de rota**.
	- Para limpar os dados registrados desde o início da atividade atual, selecione **Limpar atividade atual**. **OBSERVAÇÃO:** o dispositivo continua a registrar novos dados para a atividade atual.
- <span id="page-20-0"></span>• Para reajustar as configurações do tipo de sua atividade atual para os valores-padrão de fábrica, selecione **Redef. conf. da ativid.**.
- Para restaurar todas as configurações do dispositivo para os valores-padrão de fábrica, selecione **Redef todas as config**.

**OBSERVAÇÃO:** redefinir todas as configurações limpa todas as atividades de Geocaching de seu dispositivo.

#### **Restaurando valores-padrão para configurações específicas**

É possível restaurar os valores-padrão para categorias de configurações específicas.

- **1** Na bandeja de aplicativos, selecione **Configuração**.
- **2** Selecione uma categoria para restaurar.
- **3** Selecione > **Restaurar padrões**.

#### **Restaurando valores-padrão para configurações de página específicas**

É possível restaurar os valores-padrão para as configurações do mapa, da bússola, do computador de bordo e dos registros de elevação.

- **1** Abra a página para a qual você restaurará as configurações.
- 2 Selecione  $\equiv$  > Restaurar padrões.

#### **Restaurando todas as configurações padrão**

É possível redefinir todas as configurações para as configurações padrão de fábrica.

Na bandeja de aplicativos, selecione **Configuração** > **Redefinir** > **Redef todas as config** > **Redefinir**.

**OBSERVAÇÃO:** a restauração de todas as configuraçõespadrão de seu dispositivo limpa seu registro do Geocaching e todas as atividades-padrão.

## **Configurando a tela Início para o modo clássico**

É possível configurar a tela inicial para se parecer com a tela inicial de um dispositivo portátil clássico Garmin. Isso pode ser útil se você estiver se familiarizando com a interface do usuário de um modelo anterior.

Na bandeja de aplicativos, selecione **Configuração** > **Sistema** > **Clássico**.

# **Informações sobre o dispositivo**

## **Atualizações do produto**

Em seu computador, instale o Garmin Express [\(www.garmin.com/express](http://www.garmin.com/express)). Em seu smartphone, instale o aplicativo Garmin Connect.

Isso fornece fácil acesso a esses serviços para dispositivos Garmin:

- Atualizações de software
- Atualizações de mapa
- Carregamento de dados para Garmin Connect
- Registro do produto

#### **Definindo Garmin Express**

- **1** Conecte o dispositivo ao computador usando um cabo USB.
- **2** Acesse [garmin.com/express](http://www.garmin.com/express).
- **3** Siga as instruções na tela.

#### **Como obter mais informações**

Você pode encontrar mais informações sobre este produto no site da Garmin.

- Acesse [support.garmin.com](http://support.garmin.com) para manuais adicionais, artigos e atualizações de software.
- Acesse [buy.garmin.com](http://buy.garmin.com) ou entre em contato com seu revendedor Garmin para obter informações sobre acessórios opcionais e peças de reposição.

#### **Registro do dispositivo**

Ajude-nos a atendê-lo melhor completando ainda hoje nosso registro online. Mantenha o recibo de venda original ou uma cópia em um local seguro.

- **1** Acesse [garmin.com/express.](http://garmin.com/express)
- **2** Faça login em sua conta Garmin.

## **Prendendo o mosquetão**

1 Coloque o mosquetão ① nas ranhuras do suporte de montagem 2 do dispositivo.

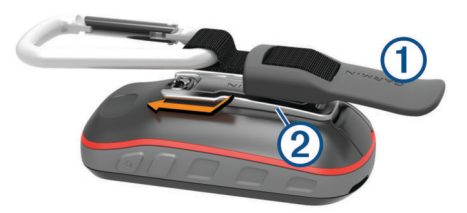

**2** Deslize o mosquetão para cima até travar no lugar.

# **Cuidados com o dispositivo**

#### *AVISO*

Não coloque o dispositivo em locais com exposição prolongada a temperaturas extremas, pois isso pode causar danos permanentes.

Nunca use um objeto duro ou pontiagudo para operar a tela sensível ao toque. Isso pode causar danos.

Evite produtos químicos, solventes, e repelentes de insetos que possam danificar os componentes de plástico e acabamentos.

Fixe bem a capa contra intempéries para evitar danos à porta USB.

Evite grandes impactos e tratamento severo, pois pode prejudicar a vida útil do produto.

#### **Limpando o dispositivo**

- **1** Limpe o dispositivo usando um pano umedecido com solução de detergente neutro.
- **2** Seque-o com um pano.

Após a limpeza, deixe o dispositivo secar completamente.

#### **Limpando a tela sensível ao toque**

- **1** Use um pano macio, limpo e sem pelos.
- **2** Se necessário, umedeça o pano com água.
- **3** Ao usar um pano umedecido, desligue o dispositivo e desconecte-o da corrente.
- **4** Limpe a tela suavemente com um pano.

#### **Imersão em água**

#### *AVISO*

O dispositivo é resistente à água de acordo com os padrões IEC 60529 IPX7. Ele pode suportar imersão em 1 metro de água por 30 minutos. Submersão prolongada pode causar danos ao dispositivo. Após submersão, seque o dispositivo com um pano e ao ar antes de usá-lo ou carregá-lo.

#### **Gerenciamento de dados**

**OBSERVAÇÃO:** o dispositivo não é compatível com Windows® 95, 98, Me, Windows NT® e Mac® OS 10.3 e versões anteriores.

## <span id="page-21-0"></span>**Tipos de arquivo**

O dispositivo portátil suporta estes tipos de arquivos:

- Arquivos do BaseCamp ou HomePort™. Acesse [www.garmin.com/trip\\_planning](http://www.garmin.com/trip_planning).
- Rota GPX, trajeto e arquivos de ponto de parada.
- Arquivos geocache GPX (*[Download de geocaches utilizando](#page-10-0)  [o computador](#page-10-0)*, página 7).
- Arquivos de foto JPEG.
- Arquivos POI GPI personalizados do Garmin POI Loader. Acesse [www.garmin.com/products/poiloader.](http://www.garmin.com/products/poiloader)
- Arquivos FIT para exportar para Garmin Connect.

#### **Instalando um cartão de memória**

Você pode instalar um cartão de memória microSD para armazenamento adicional ou mapas pré-carregados.

- **1** Gire a argola em D no sentido anti-horário e puxe-a para remover a tampa.
- **2** Remova as baterias.
- **3** No compartimento da bateria, deslize o suporte do cartão para a esquerda e levante.

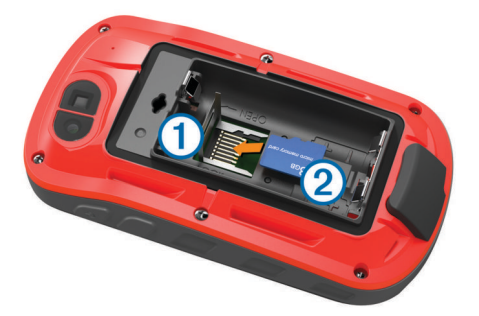

- 4 Coloque o cartão de memória 2 com os contatos dourados virados para baixo.
- **5** Feche o suporte do cartão.
- **6** Deslize o suporte do cartão para a direita, para travá-lo.
- **7** Recoloque as baterias.
- **8** Recoloque a tampa do compartimento da bateria e gire a argola em D no sentido horário.

#### **Conectando o dispositivo ao computador**

#### *AVISO*

Para evitar corrosão, seque cuidadosamente a mini-porta USB, a capa contra intempéries e a área envolvente antes de carregar ou ligar o dispositivo a um computador.

- **1** Levante a cobertura de proteção da porta USB.
- **2** Conecte a extremidade menor do cabo USB à porta USB do dispositivo.
- **3** Conecte a extremidade maior do cabo USB à porta USB do computador.

O dispositivo e o cartão de memória (opcional) aparecem como unidades removíveis em Meu computador em computadores com Windows e como volumes montados em computadores com Mac.

#### **Transferir arquivos para seu dispositivo**

**1** Conecte o dispositivo ao computador.

Em computadores Windows, o dispositivo é exibido como uma unidade removível ou um dispositivo portátil, e o cartão de memória pode ser exibido como uma segunda unidade removível. Em computadores Mac , o dispositivo e o cartão de memória são exibidos como volumes montados.

**OBSERVAÇÃO:** alguns computadores com diversas unidades de rede não podem exibir unidades de dispositivo corretamente. Consulte a documentação do sistema operacional para saber como mapear a unidade.

- **2** No computador, abra o navegador de arquivos.
- **3** Selecione um arquivo.
- **4** Selecione **Editar** > **Copiar**.
- **5** Abra o dispositivo portátil, a unidade ou o volume do dispositivo ou do cartão de memória.
- **6** Navegue até uma pasta.
- **7** Selecione **Editar** > **Colar**.

O arquivo aparece na lista de arquivos na memória do dispositivo ou no cartão de memória.

#### **Excluindo arquivos**

#### *AVISO*

Se você não souber a finalidade de um arquivo, não o exclua. A memória do dispositivo contém arquivos do sistema importantes que não devem ser excluídos.

- **1** Abra a unidade **Garmin** ou o volume.
- **2** Se necessário, uma pasta ou o volume.
- **3** Selecione um arquivo.
- **4** Pressione a tecla **Excluir** no teclado.

**OBSERVAÇÃO:** se você está usando um computador Apple® , é necessário esvaziar a pasta Lixo para remover os arquivos completamente.

#### **Desconectando o cabo USB**

Se seu dispositivo estiver conectado a um computador como uma unidade removível ou volume, você deverá desconectá-lo com segurança do computador para evitar perda de dados. Se o dispositivo estiver conectado ao computador Windows como um dispositivo portátil, não será necessário desconectá-lo com segurança.

- **1** Execute uma ação:
	- Em computadores Windows selecione o ícone **Remover hardware com segurança** na bandeja do sistema e selecione seu dispositivo.
	- Para computadores Apple, selecione o dispositivo e selecione **Arquivo** > **Ejetar**.
- **2** Desconecte o cabo do computador.

# **Solução de problemas**

#### **Reiniciar o dispositivo**

Se o dispositivo parar de responder, talvez seja necessário reiniciá-lo. Isso não apaga seus dados nem suas configurações.

- **1** Remova as pilhas.
- **2** Instale novamente as baterias.
- **3** Pressione  $(1)$ .

#### **Visualizar informações do dispositivo**

Você pode visualizar ID da unidade, versão do software, informações regulatórias e contrato da licença.

Na bandeja de aplicativos, selecione **Configuração** > **Sobre**.

# **Especificações**

| Tipo de pilha                                            | Conjunto de baterias de NiMH ou duas<br>pilhas AA (NiMH, alcalina ou de lítio) |
|----------------------------------------------------------|--------------------------------------------------------------------------------|
| Duração da pilha                                         | Até 16 horas.                                                                  |
| Classificação de impermea-   IEC 60529 IPX71<br>bilidade |                                                                                |

<sup>1</sup> O dispositivo é resistente a exposição acidental à água de até 1 m de profundidade por até 30 min. Para obter mais informações, acesse [www.garmin.com](http://www.garmin.com/waterrating) [/waterrating](http://www.garmin.com/waterrating).

<span id="page-22-0"></span>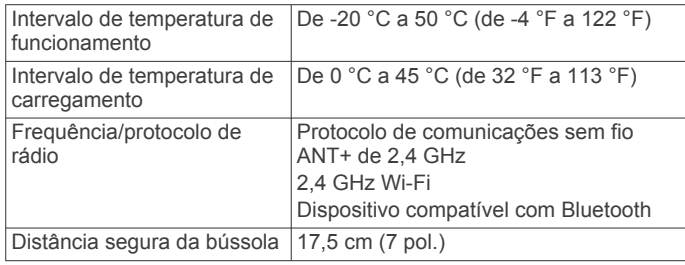

# **Apêndice**

## **tempe™**

O tempe é um sensor de temperatura ANT+ sem fio. Você pode fixar o sensor a correia ou loop seguro onde esteja exposto ao ar ambiente e, portanto, forneça uma fonte consistente de dados de temperatura precisos. É necessário emparelhar tempe com o seu dispositivo para exibir os dados de temperatura do tempe.

# **Campos de dados**

Alguns campos de dados exigem que você esteja navegando ou exigem acessórios ANT+ para exibir os dados.

**Barômetro**: a pressão atual calibrada.

- **Bússola Hdg.**: a direção para onde se desloca com base na bússola.
- **Cad da última volta**: a cadência média para a última volta concluída.
- **Cadência**: o número de rotações da pedivela ou o número de passos por minuto. O dispositivo deve estar conectado a um acessório de cadência para que esses dados sejam exibidos.
- **Cadência da volta**: a cadência média para a volta atual.
- **Cadência média**: a cadência média para a atividade atual.

**Calorias**: a quantidade total de calorias queimadas.

- **Curso**: a direção da sua posição de partida até um destino. O curso pode ser visto como uma rota planejada ou definida. É necessário estar navegando para que estes dados sejam exibidos.
- **Curva**: o ângulo de diferença (em graus) entre a direção do destino e seu percurso atual. L significa virar à esquerda. R significa virar à direita. É necessário estar navegando para que estes dados sejam exibidos.
- **Curva automotiva**: a direção da próxima curva na rota. É necessário estar navegando para que estes dados sejam exibidos.
- **Data**: o dia, o mês e o ano atuais.
- **Descida da última volta**: a distância vertical de descida para a última volta concluída.
- **Descida da volta**: a distância vertical de descida para a volta atual.
- **Descida máximo**: a taxa máxima de descida em pés por minuto ou metros por minuto desde a última zerada.
- **Descida Média**: a distância vertical média de descida desde a última zerada.
- **Descida Total**: a distância de elevação total de descida desde a última zerada.
- **Direção**: a direção da sua posição atual até um destino. É necessário estar navegando para que estes dados sejam exibidos.
- **Direção**: a direção para onde se desloca.
- **Direção do GPS**: a direção para onde se desloca com base no GPS.
- **Dist. até destino**: a distância que falta até o destino final. É necessário estar navegando para que estes dados sejam exibidos.
- **Dist. até próx.**: a distância restante até a próxima parada na rota. É necessário estar navegando para que estes dados sejam exibidos.

**Distância da volta**: a distância percorrida para a volta atual.

- **Distância na atividade**: a distância percorrida para o trajeto atual.
- **Dist da última volta**: a distância percorrida para a última volta concluída.
- **Dist vert até des**: a distância de elevação entre a sua posição atual e o destino final. É necessário estar navegando para que estes dados sejam exibidos.
- **Dis vert até próx**: a distância de elevação entre sua posição atual e o próximo ponto de parada na rota. É necessário estar navegando para que estes dados sejam exibidos.
- **Elevação**: a altitude da sua localização atual acima ou abaixo do nível do mar.
- **Elevação do GPS**: a altitude da sua localização atual usando GPS.
- **Elevação máxima**: a maior distância de elevação atingida desde a última zerada.
- **Elevação mínima**: a menor distância de elevação atingida desde a última zerada.
- **Elev ac do solo**: a altitude da sua localização atual acima do nível do solo (se os mapas contiverem informações de elevação suficientes).
- **FC média**: a frequência cardíaca média para a atividade atual.
- **Fora do percurso**: a distância para a esquerda ou para a direita pela qual você se desviou do percurso original. É necessário estar navegando para que estes dados sejam exibidos.
- **Freq. card. última volta**: a frequência cardíaca média para a última volta concluída.
- **Freq. cardíaca**: sua frequência cardíaca em batidas por minuto (bpm). O dispositivo deve estar conectado a um monitor de frequência cardíaco compatível.
- **Freq. cardíaca na volta**: a frequência cardíaca média para a volta atual.
- **Freq card % máxima**: a porcentagem máxima de frequência cardíaca.
- **Freq méd %max.**: a porcentagem média de frequência cardíaca máxima para a atividade atual.
- **Grau**: o cálculo de aumento (elevação) sobre a corrida (distância). Por exemplo, se para cada 3 m (10 pés) você escalar 60 m (200 pés), o grau será de 5%.
- **HEC no destino**: a hora do dia prevista para chegada no destino final (ajustado à hora local do destino). É necessário estar navegando para que estes dados sejam exibidos.
- **HEC no próximo**: o horário previsto do dia que você chegará à próxima parada na rota (ajustado para o horário local da parada). É necessário estar navegando para que estes dados sejam exibidos.
- **Hora do dia**: a hora do dia atual com base em sua localização atual e nas definições de hora (formato, fuso horário, horário de verão).
- **Intens. do sinal do GPS**: a intensidade do sinal de satélite GPS.
- **Limite de velocidade**: o limite de velocidade reportado para a rodovia. Não disponível em todos os mapas e em todas as áreas. Confie sempre nas placas das rodovias que indicam os limites reais de velocidade.
- <span id="page-23-0"></span>**Local (lat/longitude)**: a posição atual de latitude e longitude, independentemente da definição de formato da posição selecionada.
- **Local (selecionado)**: a posição atual usando a definição de formato da posição selecionada.
- **Local do destino.**: o posicionamento do seu destino final. É necessário estar navegando para que estes dados sejam exibidos.
- **Nascer do sol**: a hora do nascer do sol com base na posição do GPS.
- **Nenhum**: este é um campo de dados em branco.
- **Nível da bateria**: bateria restante.
- **Odôm. de viagem**: uma contagem constante da distância percorrida desde o último zeramento.
- **Odômetro**: uma contagem constante da distância percorrida em todas as viagens. Este total não é apagado ao redefinir os dados de viagem.
- **Para percurso**: a direção em que deve seguir para voltar à rota. É necessário estar navegando para que estes dados sejam exibidos.
- **Perc de freq card volta**: a porcentagem média de frequência cardíaca máxima para a volta atual.
- **Ponteiro**: uma seta aponta na direção da próxima parada ou curva. É necessário estar navegando para que estes dados sejam exibidos.
- **Pôr do sol**: a hora do pôr-do-sol com base na posição do GPS.
- **Precisão do GPS**: a margem de erro de sua localização exata. Por exemplo, sua localização por GPS tem uma margem de erro de +/- 3,65 m (12 pés).
- **Pressão ambiente**: pressão não calibrada do ambiente.
- **Profundidade**: a profundidade da água. Seu dispositivo deve estar conectado a um dispositivo NMEA® 0183 ou NMEA 2000® capaz de obter a profundidade da água.
- **Prop. de deslize**: a proporção de distância horizontal percorrida até a mudança na distância vertical.
- **Prop de deslize até dest**: a proporção de deslize necessária para decrescer de sua posição atual até a elevação de destino. É necessário estar navegando para que estes dados sejam exibidos.
- **Pto de parada no dest.**: o último ponto na rota até o destino. É necessário estar navegando para que estes dados sejam exibidos.
- **Pto de parada no próx**: o próximo ponto na rota. É necessário estar navegando para que estes dados sejam exibidos.
- **Subida da última volta**: a distância vertical de subida para a última volta concluída.
- **Subida da volta**: a distância vertical de subida para a volta atual.
- **Subida máximo**: a taxa máxima de subida em pés por minuto ou metros por minuto desde a última zerada.
- **Subida Média**: a distância vertical média de subida desde a última zerada.
- **Subida Total**: a distância de elevação total de subida desde a última zerada.
- **Temp. máx. de 24 horas**: a temperatura máxima registrada nas últimas 24 horas.
- **Temp. mín. de 24 horas**: a temperatura mínima registrada nas últimas 24 horas.
- **Temperatura**: a temperatura do ar. A temperatura do corpo afeta o sensor de temperatura.
- **Temperatura Água**: a temperatura da água. Seu dispositivo deve estar conectado a um NMEA dispositivo 0183 capaz de obter a temperatura da água.
- **Tempo até o destino**: a estimativa de tempo restante antes de chegar ao destino. É necessário estar navegando para que estes dados sejam exibidos.
- **Tempo até próx**: a estimativa de tempo restante antes de chegar à próxima parada na rota. É necessário estar navegando para que estes dados sejam exibidos.
- **Tempo da última volta**: o tempo do cronômetro para a última volta concluída.
- **Tempo da viagem**: uma contagem constante do tempo total gasto movendo-se e sem se mover desde o último zeramento.
- **Tempo de ativ transcorr**: tempo total registrado. Por exemplo, se você iniciar o temporizador e correr por 10 minutos, depois pará-lo por 5 minutos e, em seguida, iniciá-lo e correr por mais 20 minutos, seu tempo transcorrido será de 35 minutos.
- **Timer do alarme**: a hora atual do timer de contagem regressiva.
- **Timer do cronômetro**: o tempo do cronômetro para a atividade atual.
- **Tmp de viag Em mov**: uma contagem constante do tempo gasto movendo-se desde o último zeramento.
- **Tmp de viag Parado**: uma contagem constante do tempo gasto sem se mover desde o último zeramento.
- **Total de voltas**: o tempo do cronômetro para todas as voltas concluídas.
- **Vel. última volta**: a velocidade média para a última volta concluída.
- **Vel Movim média**: a velocidade média durante o movimento desde o último zeramento.
- **Veloc. Média geral**: a velocidade média durante o movimento e a parada desde o último zeramento.
- **Velocidade**: a taxa atual do percurso.
- **Velocidade com progr**: a velocidade que se encontra ao aproximar-se de um destino ao longo da rota. É necessário estar navegando para que estes dados sejam exibidos.
- **Velocidade da volta**: a velocidade média para a volta atual.
- **Velocidade Máxima**: a mais alta velocidade atingida desde o último zeramento.
- **Velocidade vertical**: a taxa de subida ou descida ao longo do tempo.
- **Veloc vert até destino.**: a taxa de subida ou descida a uma altitude predefinida. É necessário estar navegando para que estes dados sejam exibidos.
- **Volta atual**: o tempo do cronômetro para a volta atual.
- **Volta média**: o tempo médio da volta para a atividade atual.
- **Voltas**: o número de voltas concluídas para a atividade atual.
- **Zona de FC**: a faixa atual de sua frequência cardíaca (1 a 5). As zonas padrão baseiam-se no seu perfil de usuário e na frequência cardíaca máxima (220 menos a sua idade).

# **Cálculos da zona de frequência cardíaca**

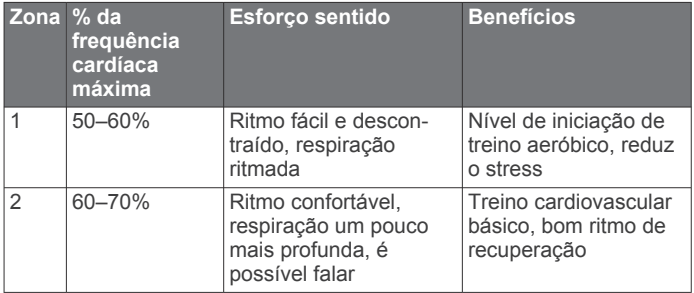

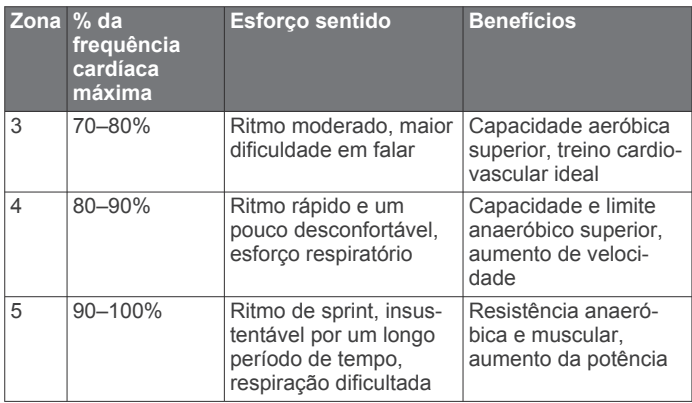

# **Índice**

<span id="page-25-0"></span>**A** acessórios **[12](#page-15-0), [13](#page-16-0), [17](#page-20-0)** alarmes marítimo **[16](#page-19-0)** proximidade **[11](#page-14-0)** relógio **[11](#page-14-0)** toques **[15](#page-18-0)** alarmes de proximidade **[11](#page-14-0)** almanaque amanhecer e pôr-do-sol **[11](#page-14-0)** caça e pesca **[11](#page-14-0)** altímetro **[9,](#page-12-0) [15](#page-18-0)** amanhecer e pôr-do-sol **[11](#page-14-0)** aplicativos **[2,](#page-5-0) [3](#page-6-0)** armazenando informações **[18](#page-21-0)** arquivos transferindo **[7,](#page-10-0) [11](#page-14-0), [18](#page-21-0)** transferir **[18](#page-21-0)** atalhos **[14](#page-17-0)** adicionando **[14](#page-17-0)** atividades **[4](#page-7-0), [5](#page-8-0), [12](#page-15-0)** personalizados **[4](#page-7-0)** atleta lifetime **[16](#page-19-0)** Auto Lap **[16](#page-19-0)** aventuras **[10](#page-13-0), [11](#page-14-0)**

#### **B**

baixando, geocaches **[6](#page-9-0), [7](#page-10-0)** bandeja de aplicativos, personalizar **[14](#page-17-0)** barômetro **[9](#page-12-0)** BaseCamp **[10](#page-13-0), [11,](#page-14-0) [18](#page-21-0)** bateria **[1](#page-4-0)** instalando **[1](#page-4-0)** instalar **[1](#page-4-0)** maximizando **[1,](#page-4-0) [13](#page-16-0)** bloqueando, tela **[2](#page-5-0)** botões na tela **[2](#page-5-0)** bússola **[8](#page-11-0), [9](#page-12-0)** configurações **[15](#page-18-0)** navegando **[8](#page-11-0)**

#### **C**

cálculo de área **[11](#page-14-0)** calendário **[11](#page-14-0)** calibrando altímetro **[9](#page-12-0)** bússola **[8](#page-11-0)** câmera **[11](#page-14-0)** campos de dados **[3,](#page-6-0) [14,](#page-17-0) [19](#page-22-0)** carregar **[2](#page-5-0)** cartão de memória **[18](#page-21-0)** Cartão microSD **[1](#page-4-0), [18](#page-21-0)**. *Consulte* cartão de memória chirp **[7,](#page-10-0) [16](#page-19-0)** ciclismo **[5](#page-8-0)** City Navigator **[8](#page-11-0)** clima **[11](#page-14-0)** compartilhando dados **[11](#page-14-0)** computador, conectando **[18](#page-21-0)** condicionamento físico **[5](#page-8-0)** configurações **[13–](#page-16-0)[17](#page-20-0)** dispositivo **[15](#page-18-0)** configurações de hora **[16](#page-19-0)** configurações do mapa **[14](#page-17-0)** configurações do sistema **[15](#page-18-0)** configurações do visor **[13](#page-16-0)** configurando o seletor **[15](#page-18-0)** Connect IQ **[3](#page-6-0)** corrida **[5](#page-8-0)** cronômetro **[12](#page-15-0)**

# **D**

dados armazenar **[12](#page-15-0)** telas **[14](#page-17-0)** transferindo **[12](#page-15-0), [18](#page-21-0)** dados do usuário, excluindo **[18](#page-21-0)** dashboards **[14](#page-17-0)**

dispositivo cuidados **[17](#page-20-0)** registro **[17](#page-20-0)**

#### **E**

elevação **[9](#page-12-0)** plano **[5,](#page-8-0) [6,](#page-9-0) [9,](#page-12-0) [10](#page-13-0)** emparelhamento **[3](#page-6-0)** emparelhar Sensores ANT+ **[12](#page-15-0)** Sensores ANT+ **[13](#page-16-0)** endereços, localizando **[8](#page-11-0)** especificações **[18](#page-21-0)** excluindo histórico **[12](#page-15-0)** todos os dados do usuário **[18](#page-21-0)**

# **F**

fitness **[16](#page-19-0)** formato de posição **[15](#page-18-0)** fotos **[11](#page-14-0)** tirar **[11](#page-14-0)** frequência cardíaca, zonas **[13](#page-16-0)** Frequência cardíaca, zonas **[20](#page-23-0)**

#### **G**

Garmin Connect **[2](#page-5-0), [3](#page-6-0)** armazenando informações **[12](#page-15-0)** Garmin Express **[3,](#page-6-0) [17](#page-20-0)** atualizando o software **[17](#page-20-0)** geocaches **[6,](#page-9-0) [7,](#page-10-0) [18](#page-21-0)** baixando **[6,](#page-9-0) [7](#page-10-0)** configurações **[16](#page-19-0)** navegando para **[6](#page-9-0)** GLONASS **[15](#page-18-0)** GPS **[12,](#page-15-0) [15](#page-18-0)** sinal **[12](#page-15-0)**

# **H**

histórico **[12](#page-15-0)** enviando para o computador **[12](#page-15-0)** exibir **[12](#page-15-0)** Homem ao mar (MOB) **[8](#page-11-0)** HomePort **[18](#page-21-0)** hora, fusos horários e formatos **[16](#page-19-0)** horários de caça e pesca **[11](#page-14-0)**

#### ID de unidade **[18](#page-21-0)**

#### **L**

**I**

limpando a tela sensível ao toque **[17](#page-20-0)** limpando o dispositivo **[17](#page-20-0)** locais editando **[9](#page-12-0)** salvando **[9](#page-12-0)** luz de fundo **[1,](#page-4-0) [13](#page-16-0)**

## **M**

mapas **[8](#page-11-0), [13](#page-16-0)** atualizar **[17](#page-20-0)** campos de dados **[14](#page-17-0)** configurações **[14](#page-17-0)** navegando **[8](#page-11-0)** opcional **[8](#page-11-0)** marítimo configuração de alarmes **[16](#page-19-0)** configurações **[16](#page-19-0)** MOB **[8](#page-11-0)** mosquetão **[17](#page-20-0)**

#### **N**

navegação **[7](#page-10-0)–[9](#page-12-0)** bússola **[8](#page-11-0)** parando **[8](#page-11-0)** ponteiro de curso **[8](#page-11-0)** Sight 'N Go **[9](#page-12-0)** notificações **[12](#page-15-0)** número da ID **[18](#page-21-0)**

#### **P**

Para onde? **[7](#page-10-0)**

perfil de usuário **[16](#page-19-0)** perfis, usuário **[16](#page-19-0)** personalizando o dispositivo **[13,](#page-16-0) [14](#page-17-0)** pilha **[18](#page-21-0)** armazenamento **[1](#page-4-0)** carregar **[2](#page-5-0)** planejador de viagem. *Consulte* rotas pontos de parada **[8](#page-11-0), [9](#page-12-0)** editando **[9](#page-12-0)** editar **[9](#page-12-0)** excluindo **[9](#page-12-0)** projetando **[9](#page-12-0)** salvando **[9](#page-12-0)**

#### **R**

redefinindo o dispositivo **[16](#page-19-0), [17](#page-20-0)** registrando o dispositivo **[6](#page-9-0)** registro do dispositivo **[17](#page-20-0)** registro do produto **[7](#page-10-0), [17](#page-20-0)** resistência à água **[17](#page-20-0)** restaurando, configurações **[17](#page-20-0)** rotas **[10](#page-13-0)** configurações **[15](#page-18-0)** criando **[10](#page-13-0)** editando **[10](#page-13-0)** excluindo **[10](#page-13-0)** visualizando no mapa **[10](#page-13-0)**

#### **S**

Sensores ANT+ **[16](#page-19-0)** emparelhar **[13](#page-16-0)** Sensores ANT+, emparelhar **[12](#page-15-0)** Sight 'N Go **[9](#page-12-0)** sinais do satélite **[12](#page-15-0)** captando **[2](#page-5-0)** locais **[12](#page-15-0)** smartphone **[3](#page-6-0)** aplicativos **[2](#page-5-0), [3](#page-6-0)** software, atualizar **[17](#page-20-0)** solução de problemas **[16–](#page-19-0)[18](#page-21-0)**

#### **T**

tecla liga/desliga **[2](#page-5-0)** teclas **[1,](#page-4-0) [13](#page-16-0)** Tecnologia Bluetooth **[2](#page-5-0), [3](#page-6-0)** tela **[2](#page-5-0)** bloqueando **[2](#page-5-0)** orientação **[13](#page-16-0)** tela início **[2](#page-5-0)** tela Início, personalizar **[17](#page-20-0)** tela sensível ao toque **[2,](#page-5-0) [13](#page-16-0)** tempe **[19](#page-22-0)** temperatura **[18,](#page-21-0) [19](#page-22-0)** temporizador **[12](#page-15-0)** timer, contagem regressiva **[12](#page-15-0)** timer de contagem regressiva **[12](#page-15-0)** toques **[15](#page-18-0)** TracBack **[8](#page-11-0)** trajetos **[5](#page-8-0), [6](#page-9-0), [10](#page-13-0)** transferindo, arquivos **[7,](#page-10-0) [11](#page-14-0), [18](#page-21-0)** transferir, arquivos **[10](#page-13-0)** treinamento **[2](#page-5-0)**

#### **U**

unidades de medida **[16](#page-19-0)** USB conector **[1](#page-4-0)** desconectando **[18](#page-21-0)** modo de armazenamento em massa **[18](#page-21-0)** transferir arquivos **[18](#page-21-0)**

#### **V**

VIRB Remote **[12](#page-15-0)**

#### **W**

Wi-Fi, conectando **[3](#page-6-0)** Wi‑Fi, conectando **[3](#page-6-0)** widgets **[3](#page-6-0)**

#### **Z**

zonas, frequência cardíaca **[13](#page-16-0)**

# support.garmin.com

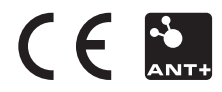